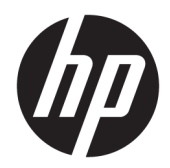

## Referenshandbok för maskinvara

HP Engage One butiksdatasystem, modell 141 HP Engage One butiksdatasystem, modell 143 HP Engage One butiksdatasystem, modell 145

© Copyright 2018 HP Development Company, L.P.

ENERGY STAR® är en registrerad märkning som ägs av amerikanska myndigheter. Intel, Celeron och Core är varumärken som tillhör Intel Corporation i USA och/eller andra länder. Windows är antingen ett registrerat varumärke eller ett varumärke som tillhör Microsoft Corporation i USA och/eller andra länder.

Den här informationen kan ändras utan föregående meddelande. Garantiansvar för HP:s produkter och tjänster definieras i de garantibegränsningar som medföljer sådana produkter och tjänster. Ingenting i denna text ska anses utgöra ytterligare garantiåtaganden. HP ansvarar inte för tekniska fel, redigeringsfel eller för avsaknad av information i denna text.

Tredje utgåvan: juli 2018

Första utgåvan: juli 2017

Dokumentartikelnummer: 925669-103

#### **Produktinformation**

I den här handboken beskrivs funktioner som är gemensamma för de flesta modeller. Vissa funktioner är kanske inte tillgängliga på din dator.

#### **Programvaruvillkor**

Genom att installera, kopiera, hämta eller på annat sätt använda något av de förinstallerade programmen på den här datorn samtycker du till villkoren i HPs licensavtal för slutanvändare (EULA). Om du inte godtar dessa licensvillkor ska du returnera den oanvända produkten i sin helhet (både maskinvara och programvara) inom 14 dagar för återbetalning enligt säljarens återbetalningsregler.

Om du vill ha mer information eller vill begära full återbetalning av priset för datorn ska du vända dig till säljaren.

#### **Om den här handboken**

Denna bok innehåller grundläggande information för uppgradering av denna datormodell.

- **VARNING:** Indikerar en riskfylld situation som, om den inte undviks, **kan** leda till dödsfall eller allvarlig skada.
- **VIKTIGT:** Indikerar en riskfylld situation som, om den inte undviks, **kan** leda till mindre eller måttlig skada.
- **VIKTIGT:** Visar information som anses viktig, men inte farorelaterad (exempelvis meddelanden relaterade till skada på egendom). Ett meddelande informerar användaren att om en procedur inte följs exakt enligt beskrivning kan det leda till dataförlust eller skada på maskin- eller programvara. Innehåller även grundläggande information för att beskriva ett koncept eller utföra en uppgift.
- **BS!** Innehåller ytterligare information för att framhäva eller komplettera viktiga punkter i texten.
- **TIPS:** Innehåller praktiska tips för att slutföra en uppgift.

# **Innehåll**

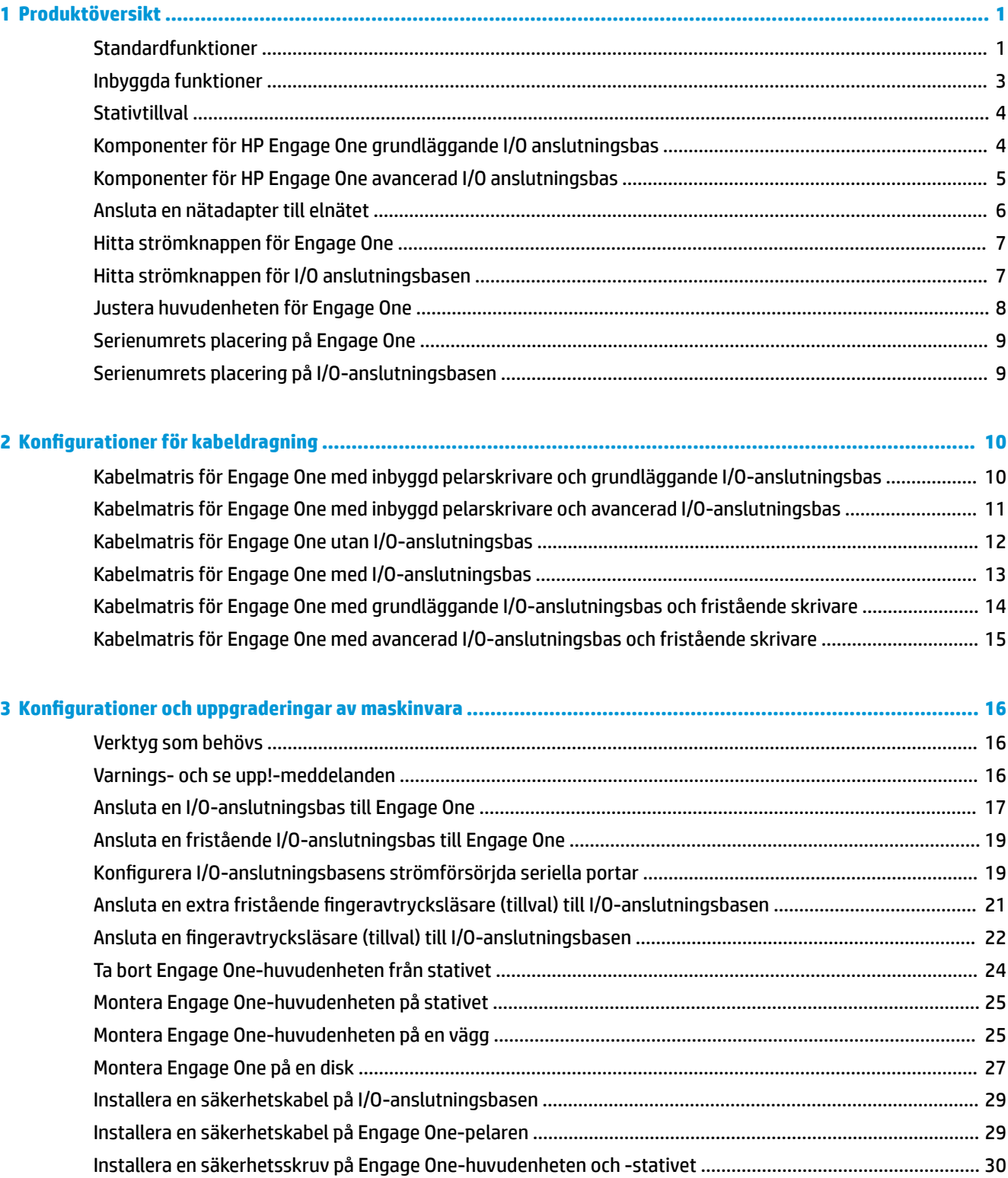

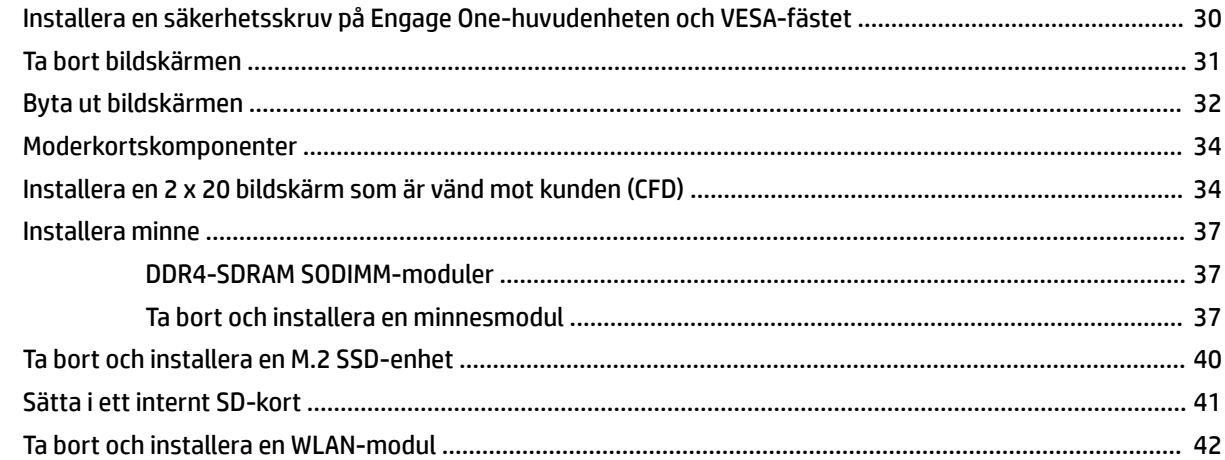

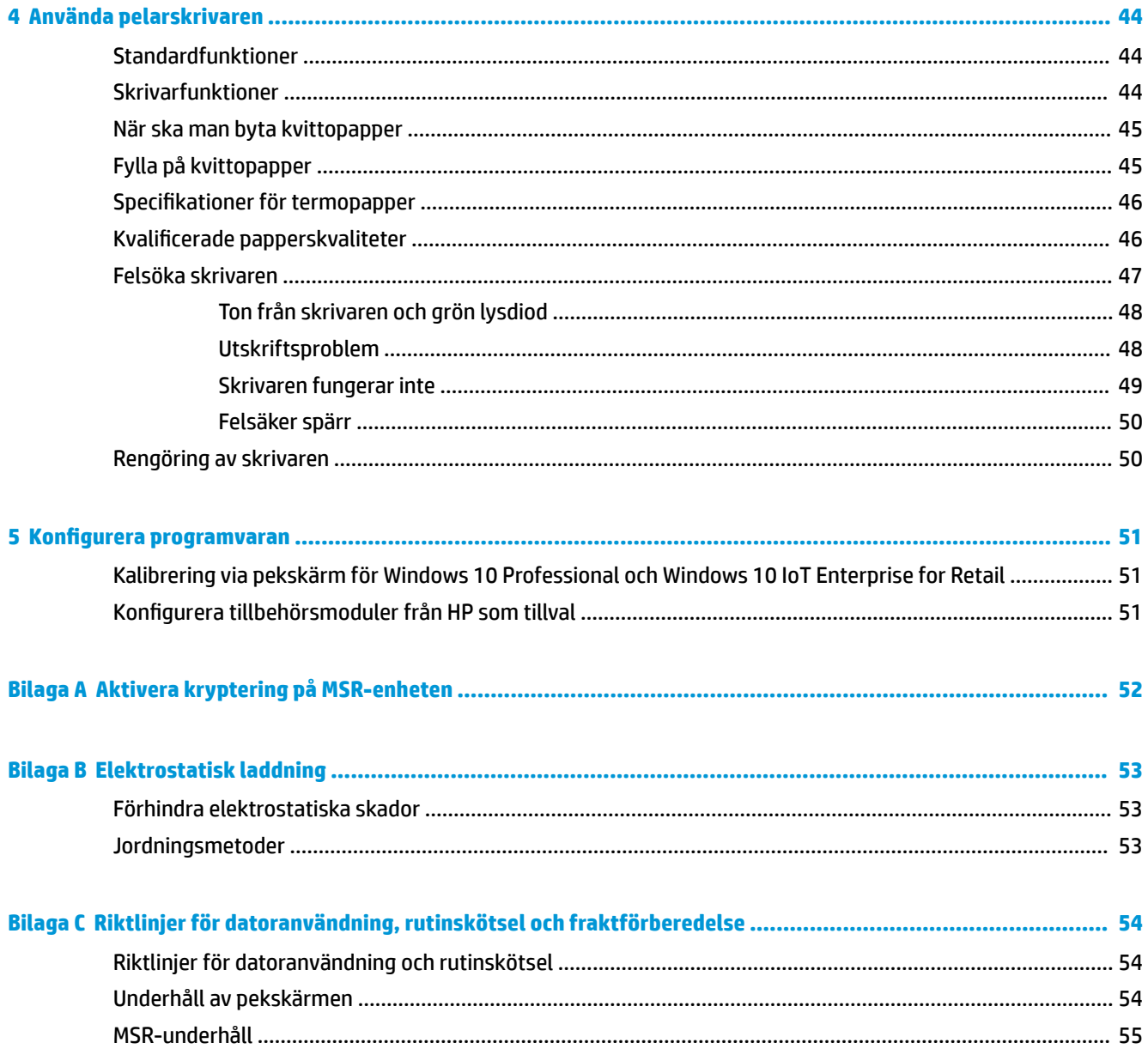

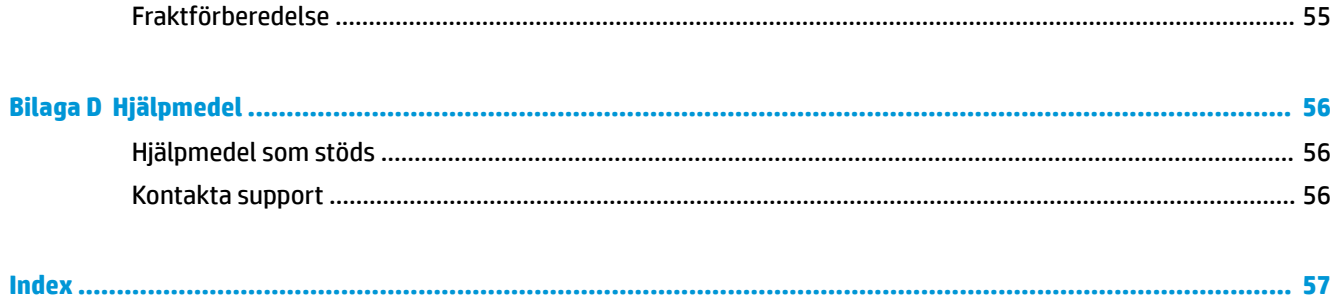

# <span id="page-8-0"></span>**1 Produktöversikt**

### **Standardfunktioner**

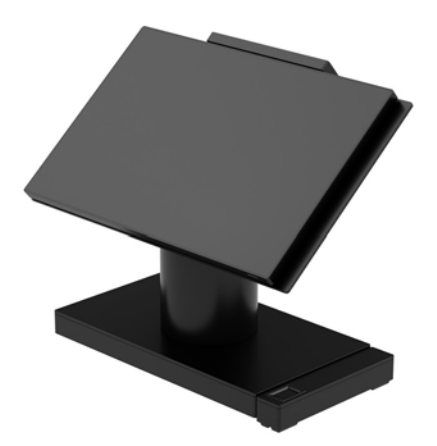

HP Engage One butiksdatasystem är utformat för längre tids användning inom detaljhandel, serviceinrättningar och andra försäljningsmiljöer. Följande funktioner ingår:

- Integrerat allt-i-ett-format (AiO)
- 14-tums diagonal skärm (hela bildförhållandet); FHD 1920 x 1080 punkters upplösning; förseglad och kemiskt härdad, antireflexbehandlad; smutsavstötande
- Modell 141: antireƮexbehandlad WLED SVA 300-nitpanel med FHD 1920 x 1080 upplösning och en Intel® Celeron® 3965U 2,2 GHz 2M 2133 2C6 processor
- Modell 143: antireƮexbehandlad WLED UWVA 500-nitpanel med FHD 1920 x 1080 upplösning och en Intel® Core™ i3 - 7100U 2,40 GHz 3M 2133 2C6 processor
- Modell 145: antireflexbehandlad WLED UWVA 500-nitpanel med FHD 1920 x 1080 upplösning och en Intel® i5 - 7300U 2,60 GHz 3MB 2133 2C6 processor
	- <sup>2</sup> OBS! Nit-enheter är ett mått på panelens typiska ljusstyrka före antireflexbehandlingen.
- 100 mm x 100 mm VESA-monteringsfäste som tillval
- Monteringsfäste för disk som tillval
- Välj mellan ett roterande/lutande stativ med 10° lutningsvinkel och 180° vridbar kapacitet, eller ett stativ med fast position
- Extra HP-tillbehör:
	- HP Engage One integrerad magnetremsläsare (MSR) (inbyggd i huvudenheten som konfiguration på beställning)
	- HP Engage One integrerad 2 x 20 LCD-bildskärm vänd mot kunden (CFD), toppmonterad
	- HP Engage One integrerad pelarskrivare eller fristående skrivare
	- HP Engage One 2D streckkodsläsare
	- HP Engage One biometrisk fingeravtrycksläsare
- DDR4 2400 MHz minne med upp till 32 GB RAM
- Urval av operativsystem:
	- Windows® 10 IoT Enterprise 2016 LTSB, 64-bitars
	- Windows 10 Professional, 64-bitars
	- FreeDOS 2.0
- HP Engage One avancerad I/O anslutningsbas (tillval)
	- 2 seriella portar med strömförsörjning (0 V, 5 V, 12 V)
	- (2) 12 V USB-strömportar
	- (1) 24 V USB-strömport
	- 4 USB 3.0-portar
	- 1 jack för kassalåda
	- 1 RJ-45 nätverksjack
	- 1 USB Type-C-port, videoutgång
- HP Engage One grundläggande I/O anslutningsbas (tillval)
	- 3 seriella portar med strömförsörjning (0 V, 5 V, 12 V)
	- 4 USB 2.0-portar
	- 2 USB 3.0-portar
	- 1 jack för kassalåda
	- 1 RJ-45 nätverksjack
	- 1 USB Type-C-port, videoutgång
- En intern SD-kortläsare på datorns huvudenhet och en extern microSD-kortläsare på I/Oanslutningsbasen.
- Universalljudkontakt med CTIA headsetstöd på I/O anslutningsbasen
- Intern M.2 SSD-enhet på datorns huvudenhet
- ENERGY STAR®-överensstämmelse

### <span id="page-10-0"></span>**Inbyggda funktioner**

De inbyggda enheterna som visas nedan är tillval.

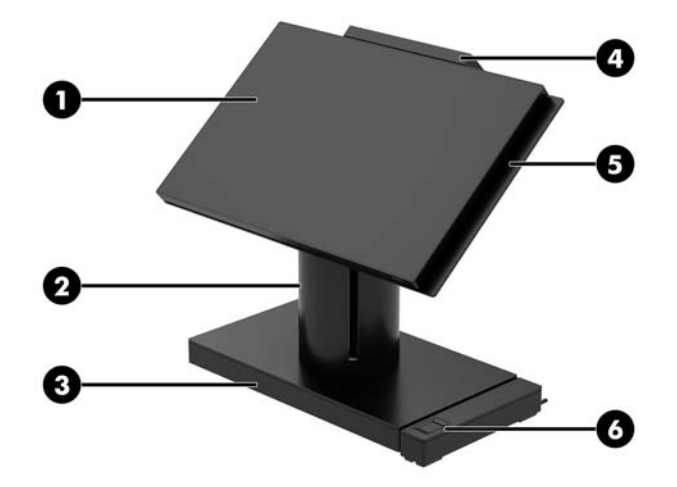

#### **Funktioner**

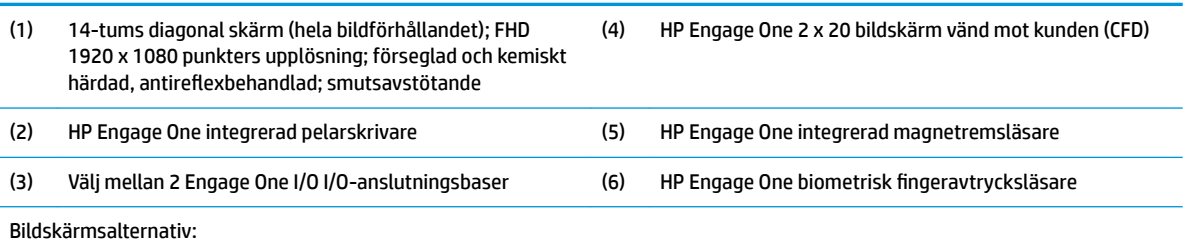

● Antireflexbehandlad WLED SVA 300-nitpanel

● Antireflexbehandlad WLED UWVA 500-nitpanel

**OBS!** Nit-enheter är ett mått på panelens typiska ljusstyrka före antireflexbehandlingen.

### <span id="page-11-0"></span>**Stativtillval**

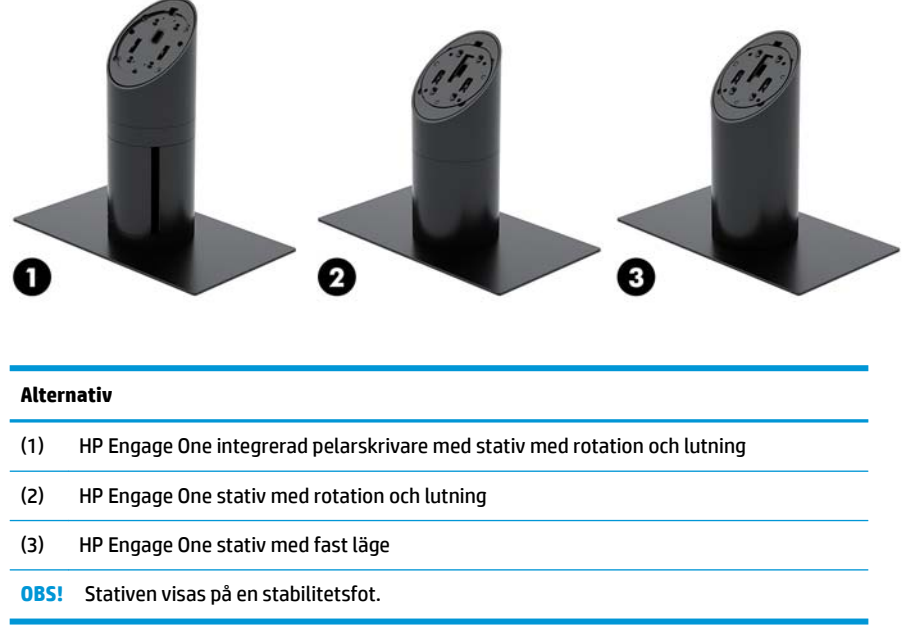

#### **Komponenter för HP Engage One grundläggande I/O anslutningsbas**

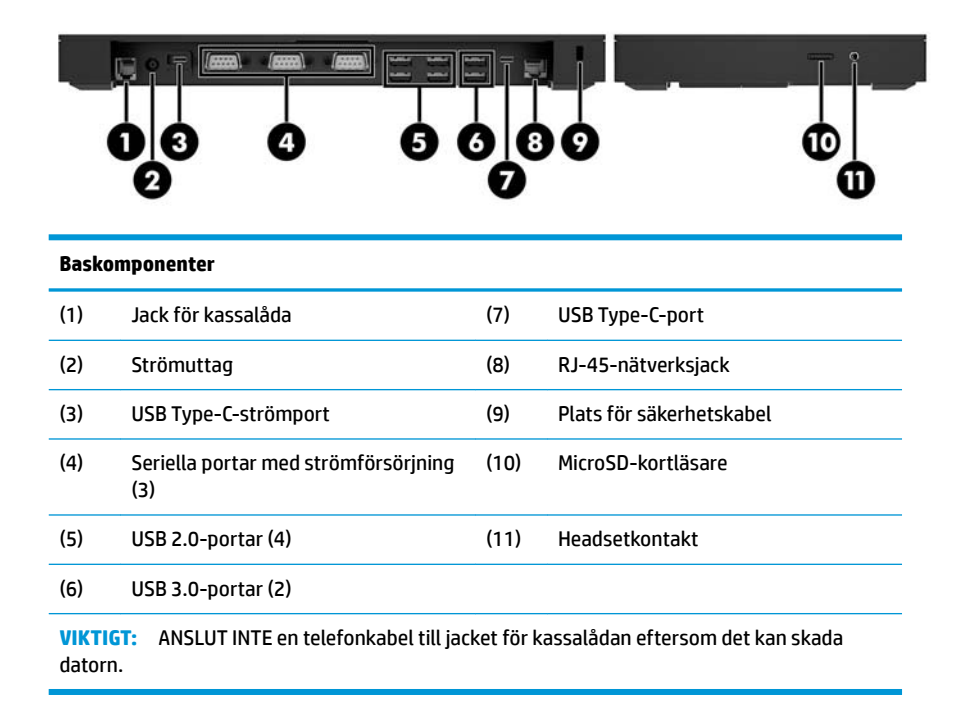

### <span id="page-12-0"></span>**Komponenter för HP Engage One avancerad I/O anslutningsbas**

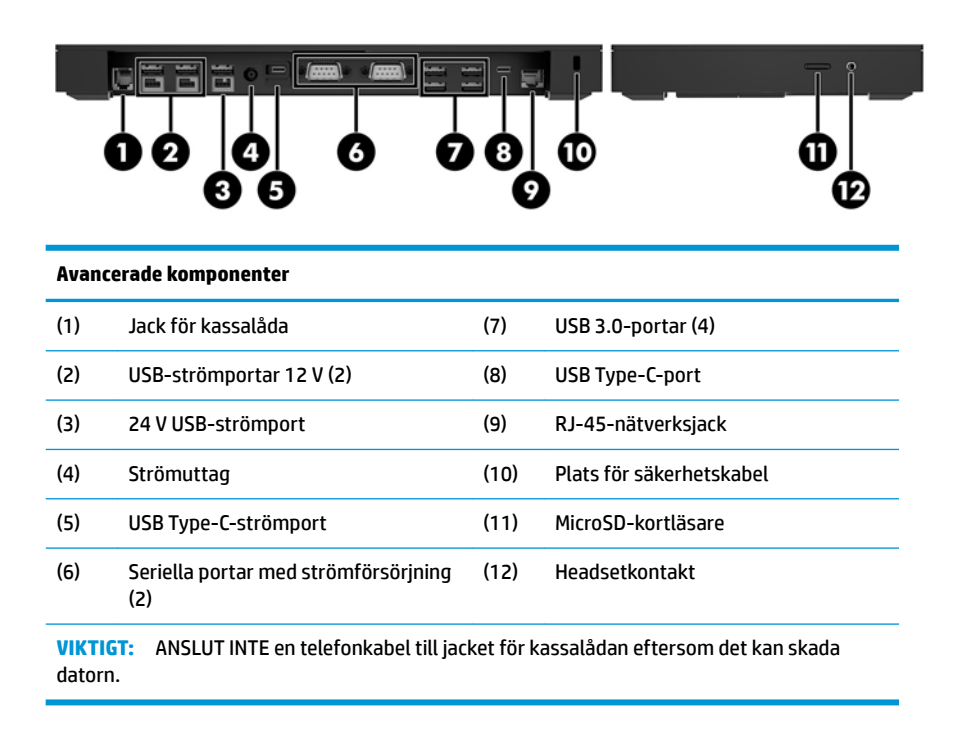

### <span id="page-13-0"></span>**Ansluta en nätadapter till elnätet**

För att ansluta en nätadapter till I/O-anslutningsbasen ansluter du ena änden av strömkabeln till nätadaptern (1) och ansluter sedan den andra änden till ett jordat vägguttag (2). Anslut sedan nätadaptern till strömuttaget på I/O-anslutningsbasen (3).

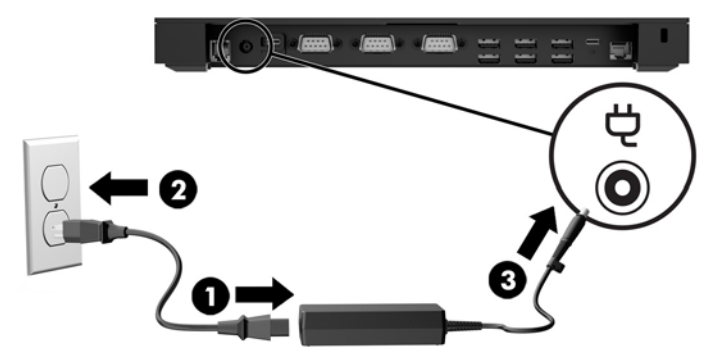

Om du vill ansluta en nätadapter till datorn när den inte är ansluten till en I/O-anslutningsbas ansluter du nätadaptern till ett jordat nätuttag (1) och ansluter sedan strömadapterns USB Type-C-kontakt till USB Type-C-strömporten på undersidan av stativet eller stabilitetsbasen (2).

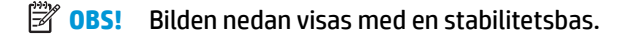

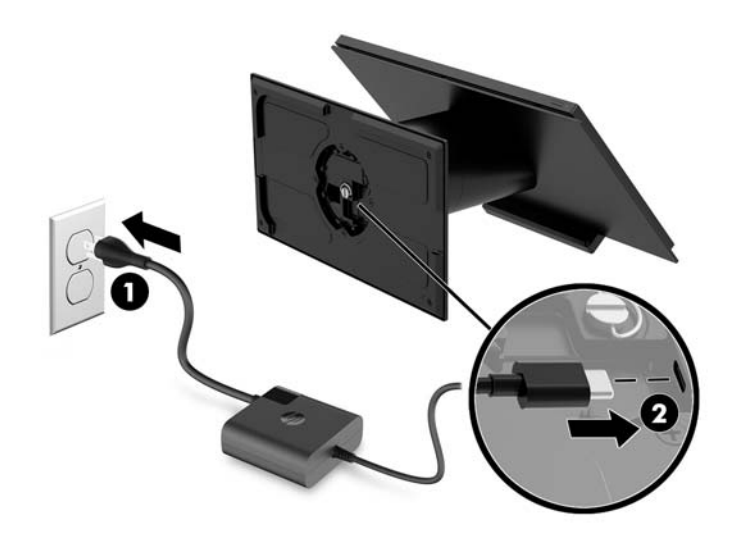

### <span id="page-14-0"></span>**Hitta strömknappen för Engage One**

Datorns strömknapp sitter på den högra undersidan av täckramen.

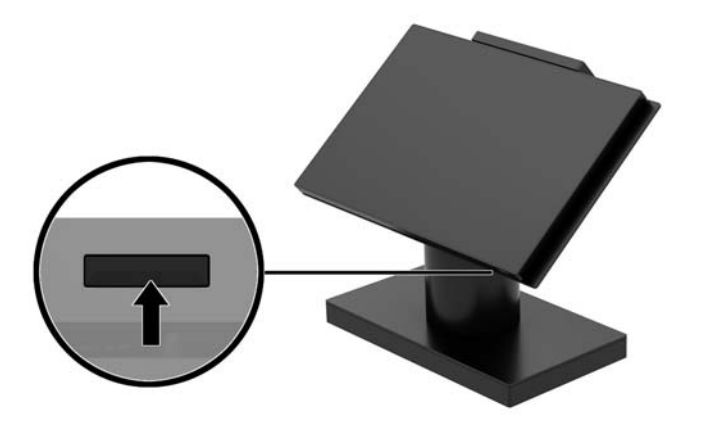

### **Hitta strömknappen för I/O anslutningsbasen**

Strömknappen för I/O anslutningsbasen sitter på undersidan.

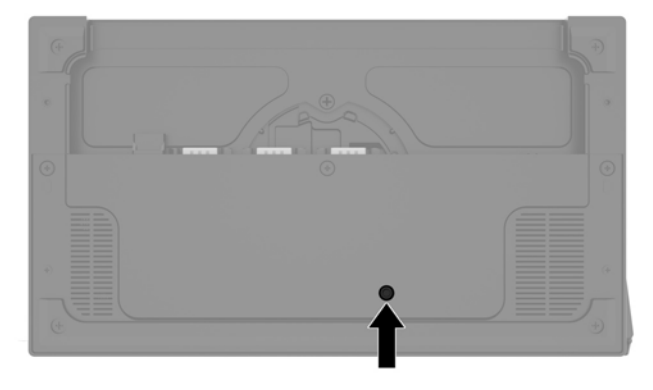

Huvudenheten styr I/O-anslutningsbasen. När huvudenheten är avstängd är också I/O-anslutningsbasen avstängd och det finns ingen ström portarna på IO-anslutningsbasen. Undantaget är I/O-anslutningsbasens USB Type-C-port som ansluts till huvudenheten. Porten fortsätter att få ström så att den kan kommunicera med huvudenheten och så att I/O-anslutningsbasen kan slås på igen när huvudenheten slås på.

När systemet har stängts av kan du trycka på strömknappen på undersidan av I/O-anslutningsbasen så det fortfarande finns ström i portarna på IO-anslutningsbasen även om huvudenheten är avstängd.

### <span id="page-15-0"></span>**Justera huvudenheten för Engage One**

**BS!** Lut- och vridfunktionerna är endast tillgänglig på avancerade stativ.

Du kan luta och vrida datorns huvudenhet för att ställa in den i en bekväm betraktningsvinkel. Det finns ett lutningsintervall på 10° som kan ställas in mellan 50° och 60°.

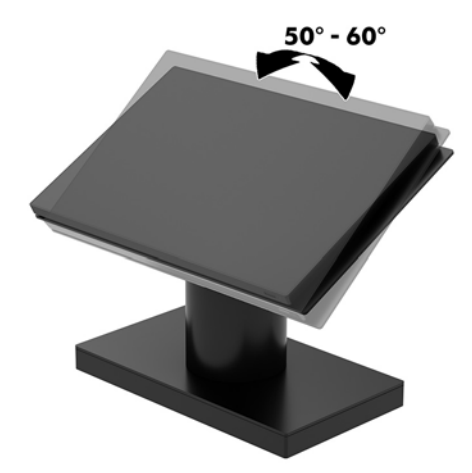

Datorns huvudenhet kan vridas 180° i båda riktningarna.

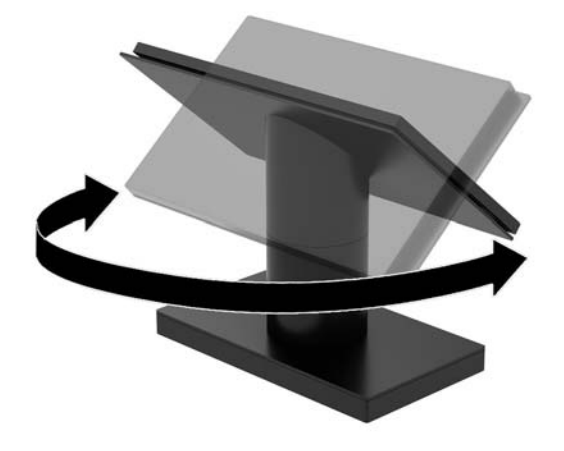

### <span id="page-16-0"></span>**Serienumrets placering på Engage One**

Varje dator har ett unikt serienummer och ett produkt-ID som finns på datorns hölje. Ha dessa nummer tillgängliga när du ringer kundtjänst för att få hjälp.

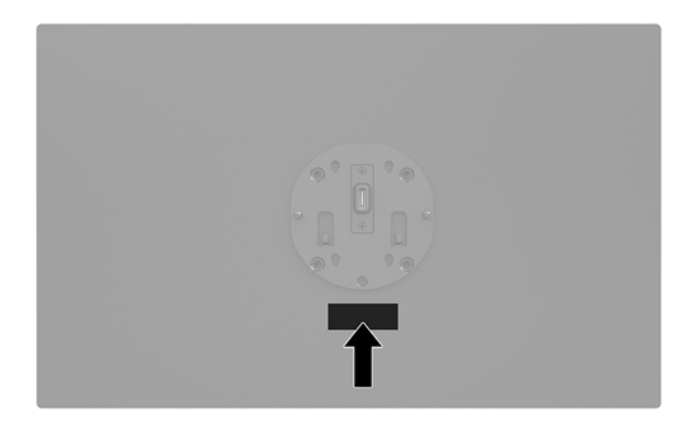

### **Serienumrets placering på I/O-anslutningsbasen**

Varje I/O-anslutningsbas har ett unikt serienummer och ett produkt-ID på utsidan. Ha dessa nummer tillgängliga när du ringer kundtjänst för att få hjälp.

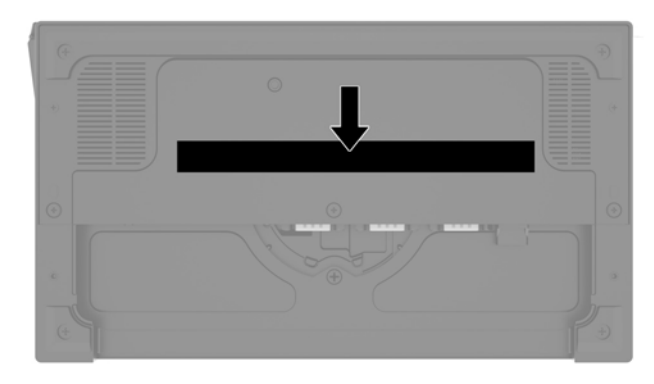

Det finns föreskrifter på basplattan eller väggfästet. Installera fästplattan eller väggfästet igen efter nedmontering.

# <span id="page-17-0"></span>**2** Konfigurationer för kabeldragning

#### **Kabelmatris för Engage One med inbyggd pelarskrivare och grundläggande I/O-anslutningsbas**

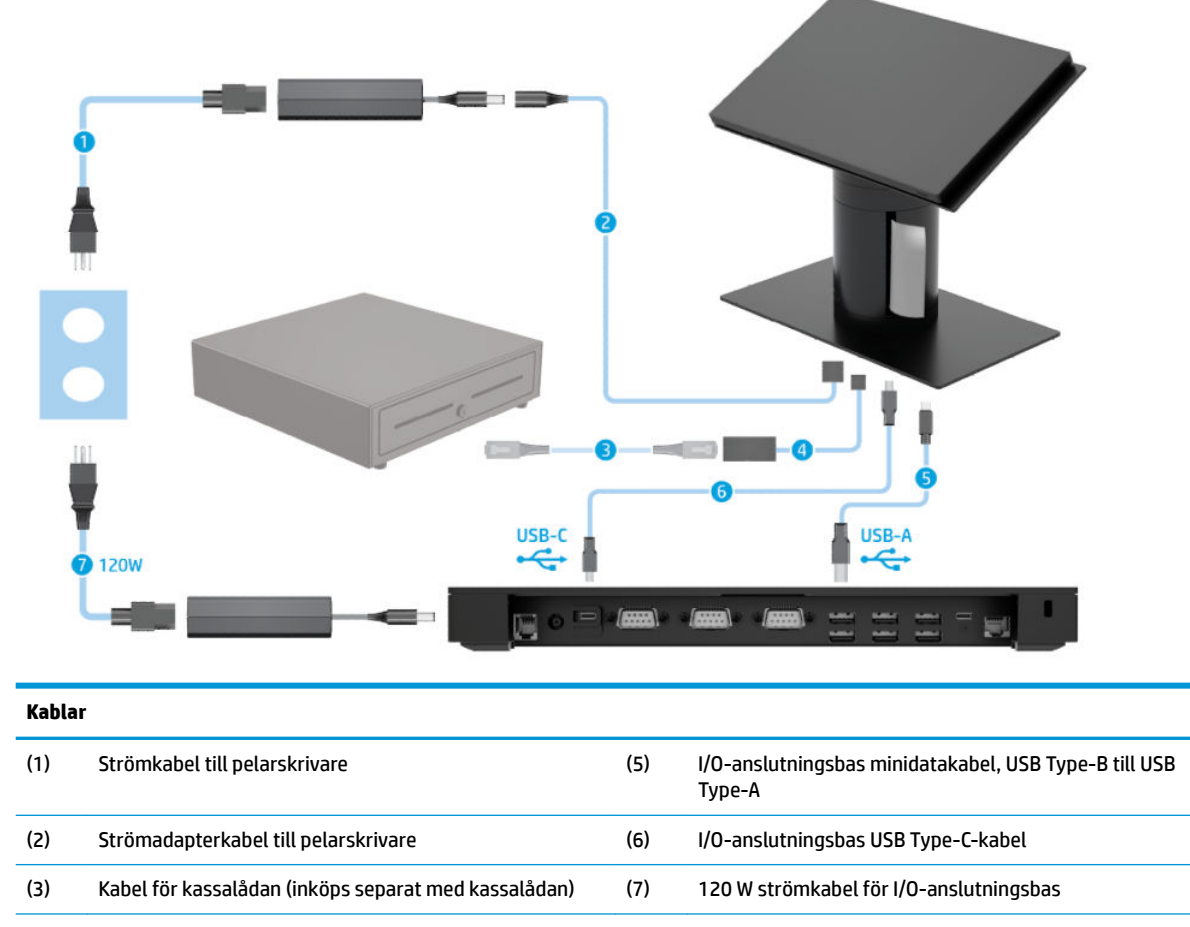

(4) Kabel till kassalåda för pelarskrivare

#### <span id="page-18-0"></span>**Kabelmatris för Engage One med inbyggd pelarskrivare och avancerad I/O-anslutningsbas**

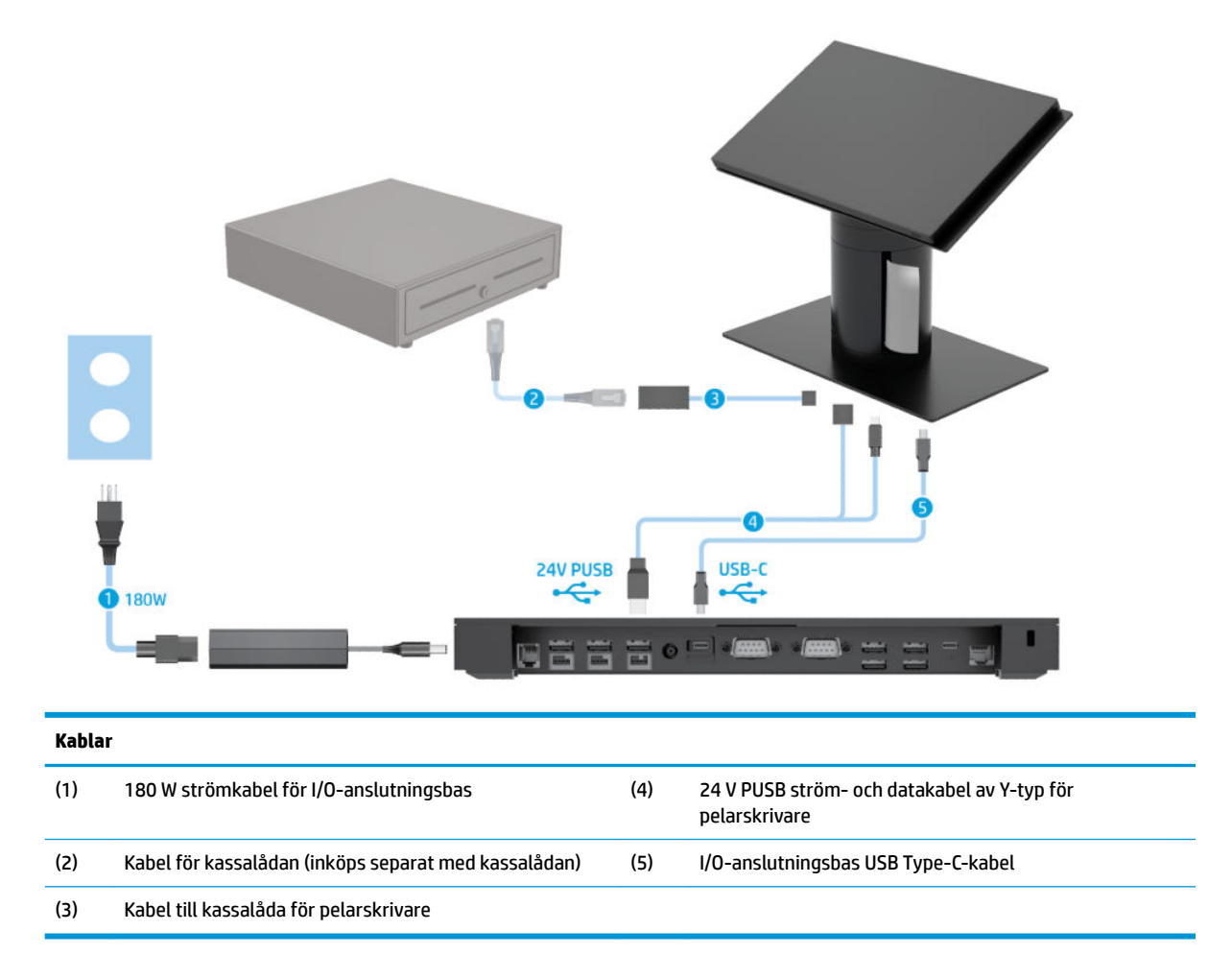

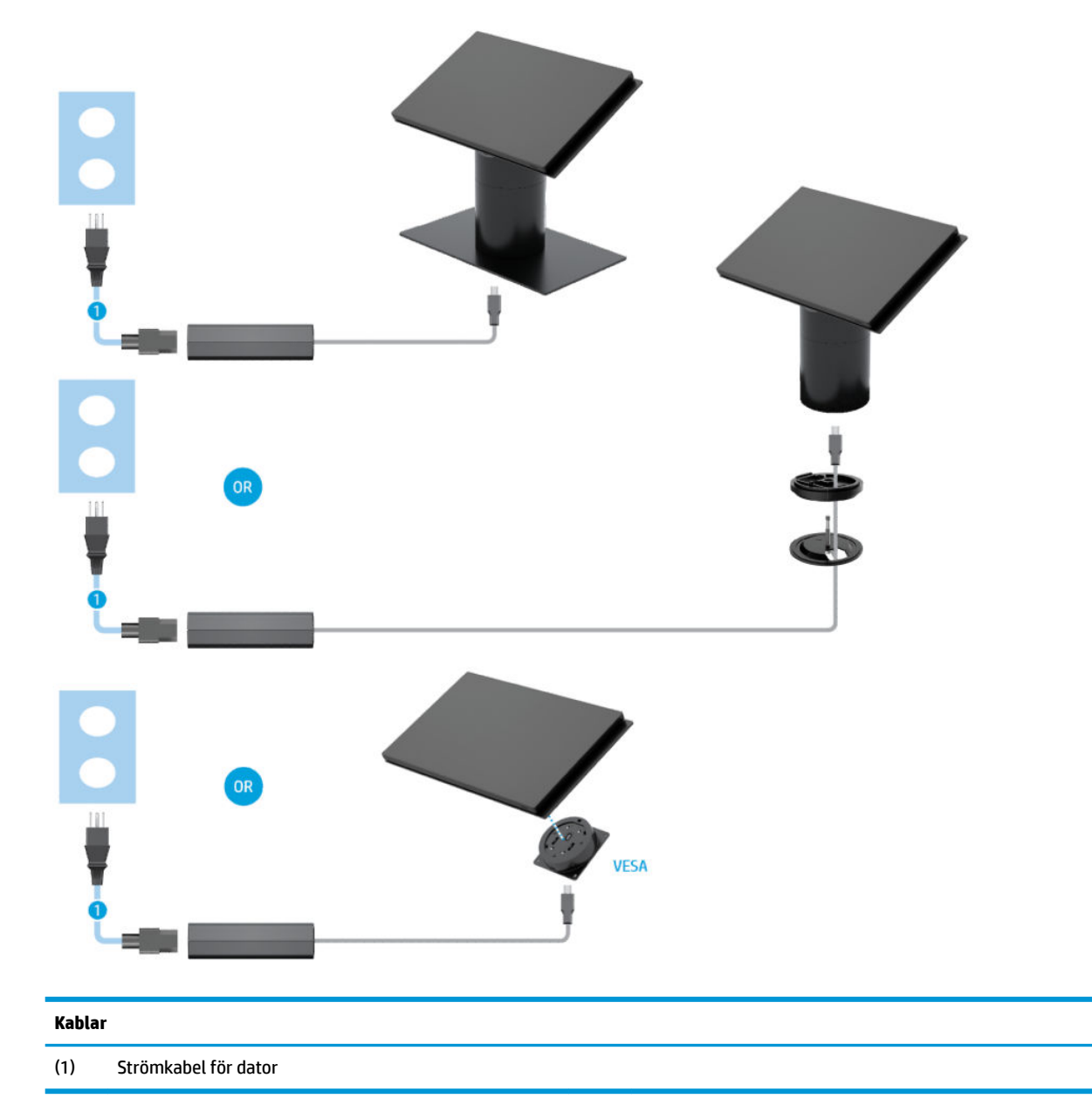

### <span id="page-19-0"></span>**Kabelmatris för Engage One utan I/O-anslutningsbas**

### <span id="page-20-0"></span>**Kabelmatris för Engage One med I/O-anslutningsbas**

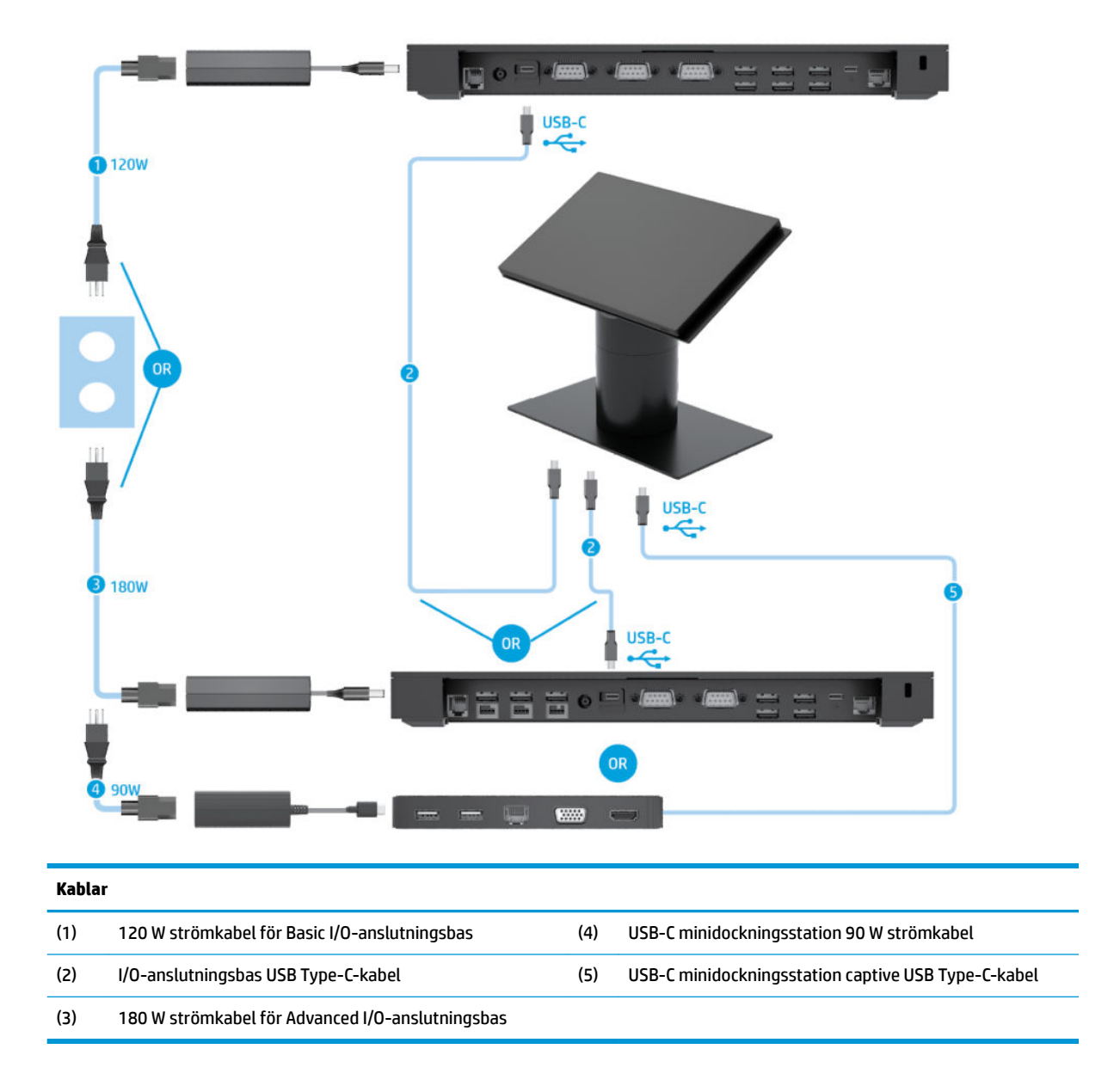

<sup>22</sup> OBS! I den europeiska regionen säljs USB-C minidockningsstationen endast som aftermarket-tillvalspaket. I alla andra regioner säljs USB-C minidockningsstationen som drop-in-box-alternativ.

#### <span id="page-21-0"></span>**Kabelmatris för Engage One med grundläggande I/Oanslutningsbas och fristående skrivare**

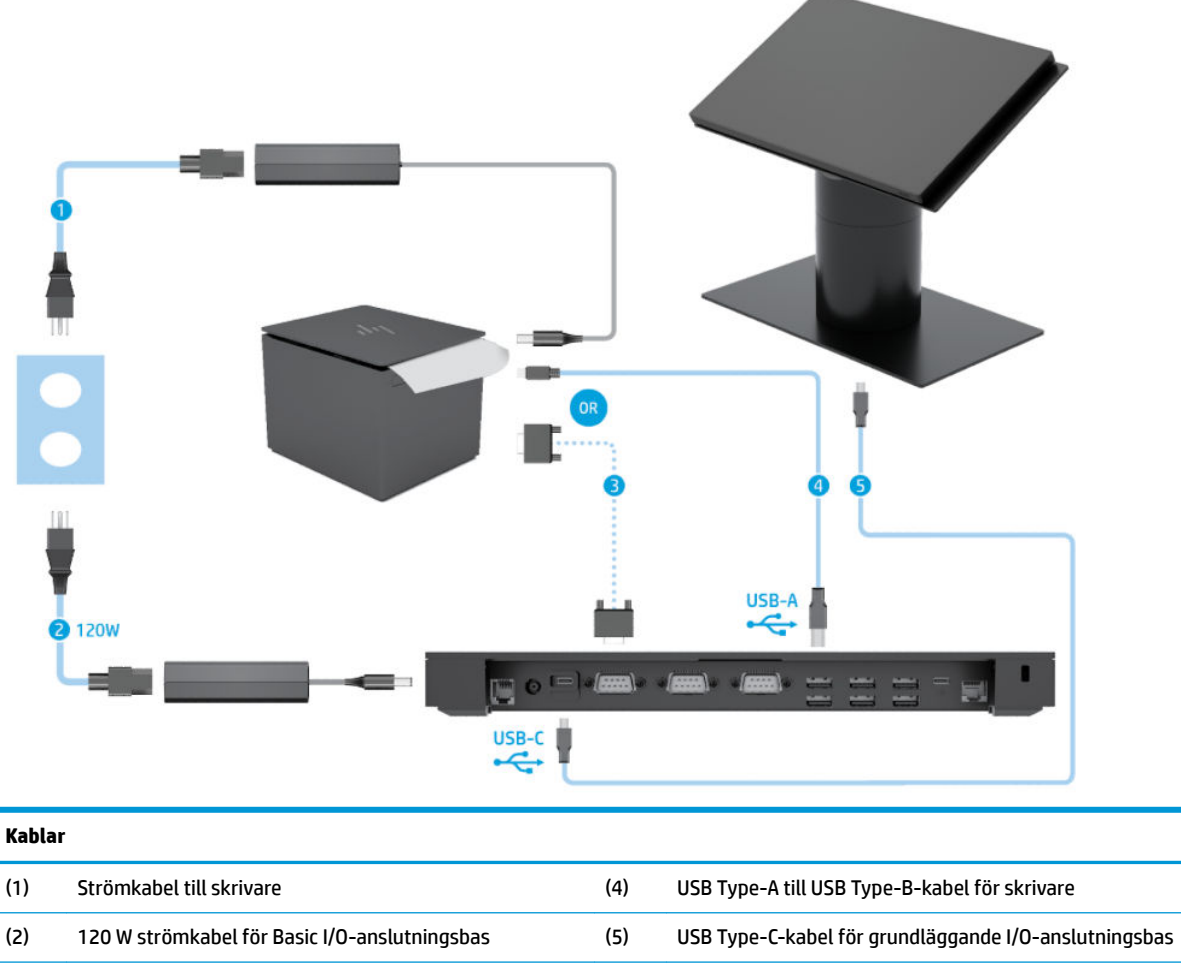

(3) Seriell datakabel för skrivare

**VIKTIGT:** Anslut antingen den seriella datakabeln (3) *eller* USB Type A-datakabeln (4) mellan I/O-anslutningsbasen och skrivaren. Anslut inte båda.

#### <span id="page-22-0"></span>**Kabelmatris för Engage One med avancerad I/O-anslutningsbas och fristående skrivare**

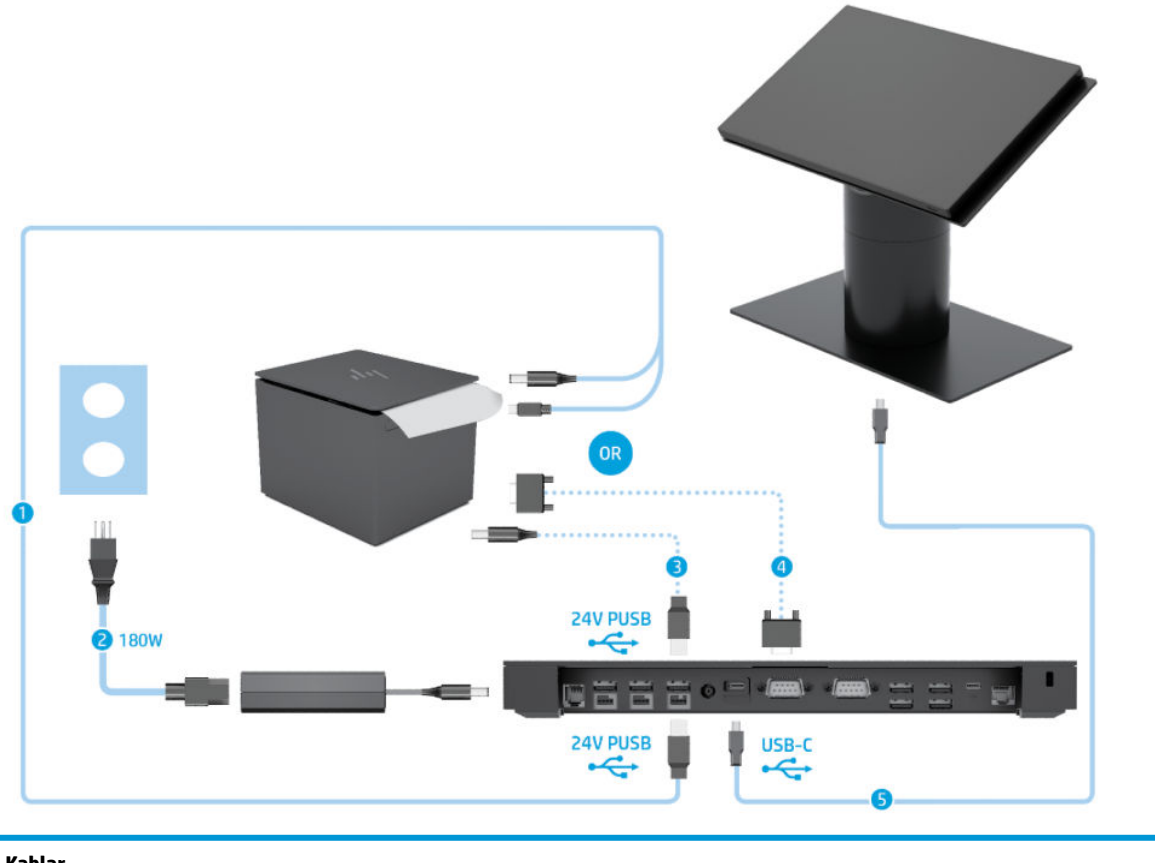

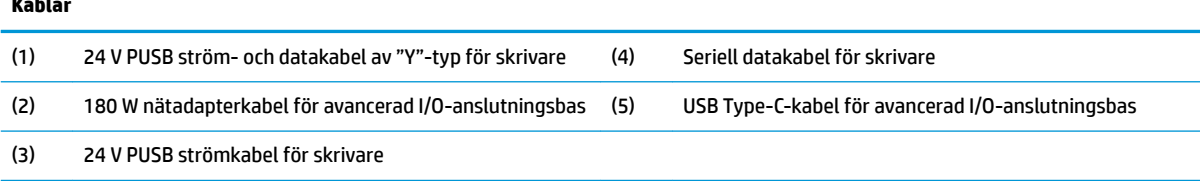

**VIKTIGT:** Anslut antingen 24 V PUSB ström- och dat kabeln av "Y"-typ (1) *eller* 24 V PUSB-strömkabeln (3) och den seriella datakabeln (4) mellan I/O-anslutningsbasen och skrivaren. Anslut inte alla tre.

# <span id="page-23-0"></span>**3 Konfigurationer och uppgraderingar av maskinvara**

#### **Verktyg som behövs**

Du kan använda en stjärnskruvmejsel för att utföra installationsmomenten som beskrivs i den här handboken.

#### **Varnings- och se upp!-meddelanden**

Läs noggrant alla tillämpliga instruktioner, meddelanden och varningar i den här handboken före uppgradering.

**VARNING:** Minska risken för personskador orsakade av elektriska stötar, varma ytor eller brand:

Dra ut strömkabeln ur eluttaget innan höljet tas av. Strömförande delar finns inuti.

Låt de inre komponenterna svalna innan du vidrör dem.

Sätt tillbaka och säkra höljet innan utrustningen strömsätts igen.

Anslut inte telekommunikations- eller telefonkontakter till nätverkets gränssnittskontakter (NIC).

Ta inte bort strömkabelns jordningsstift. Jordningen fyller en viktig säkerhetsfunktion.

Anslut strömkabeln till ett jordat eluttag som är lätt att komma åt.

För din egen säkerhet, placera inga föremål på nätsladdar eller kablar. Ordna dem så att ingen råkar snubbla över dem eller trampa på dem. Dra inte i sladdar eller kablar. Ta tag i kontakten när du drar ut kabeln ur eluttaget.

För att minska risken för allvarliga skador bör du läsa *Handboken för säkerhet och arbetsmiljö*. Den beskriver en korrekt utformad arbetsplats samt riktlinjer för sittställningar vid datorn och datorvanor som ökar din komfort och minskar risken för skador. Här finns också information om elektrisk och mekanisk säkerhet. Handboken finns på webben på <http://www.hp.com/ergo>.

**VIKTIGT:** Statisk elektricitet kan skada de elektriska komponenterna i datorn eller extrautrustningen. Innan du påbörjar dessa procedurer ser du till att du är fri från statisk elektricitet genom att ta i ett jordat metallföremål. Mer information finns i [Elektrostatisk laddning på sidan 53.](#page-60-0)

När datorn är ansluten till strömkälla är moderkortet alltid spänningsförande. Ta ut nätsladden ur strömkällan innan du öppnar datorn för att inte skada inre komponenterna.

### <span id="page-24-0"></span>**Ansluta en I/O-anslutningsbas till Engage One**

Du kan ansluta en I/O-anslutningsbas på undersidan av datorns stativ.

- **1.** Stäng av datorn på rätt sätt via operativsystemet och stäng sedan av eventuella externa enheter.
- **2.** Koppla bort strömkablarna från datorn och I/O-anslutningsbasen.
	- **VIKTIGT:** Så länge datorn är ansluten till eluttag är moderkortet alltid spänningsförande, oavsett om datorn är påslagen eller avstängd. För att inte skada datorns interna komponenter måste du dra ur strömkabeln och vänta i cirka 30 sekunder så att datorn inte längre är strömförande.
- **3.** Ta bort skyddet på I/O-anslutningsbasen genom att ta bort de fyra skruvarna på undersidan (1) och lyft sedan av skyddet från I/O-anslutningsbasen (2).

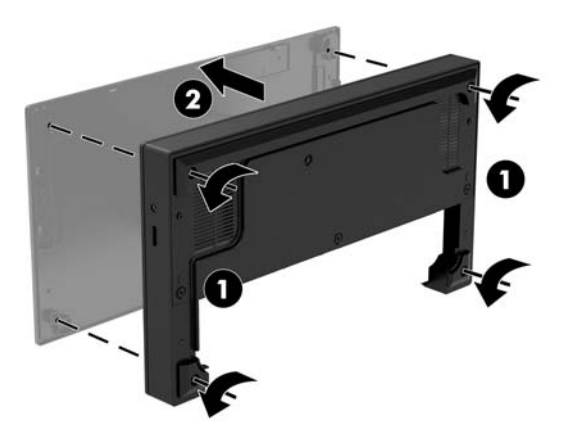

**4.** Anslut USB Type-C-strömkabeln till USB Type-C-porten på undersidan av stativpelaren.

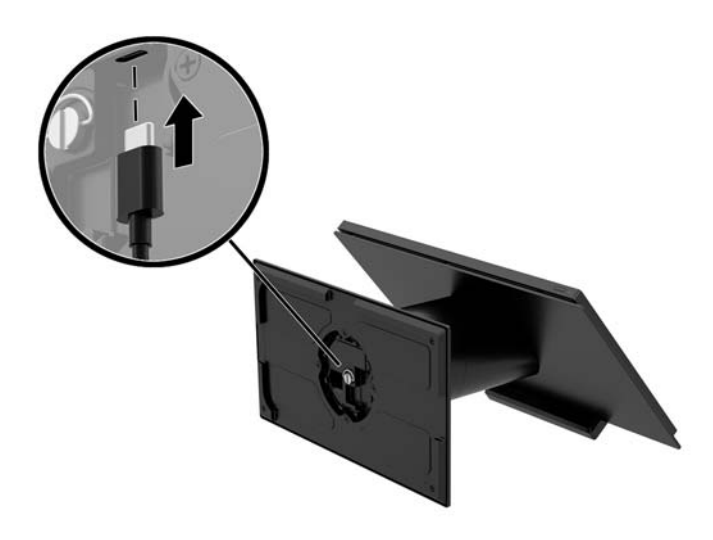

**5.** Placera I/O-anslutningsbasen på stativets underdel (1) och dra sedan åt de fyra skruvarna på undersidan av I/O-anslutningsbasen (2) för att låsa I/O-anslutningsbasen på stativet. Se till att USB Type-C-strömkabeln är dragen genom mellanrummet mellan baksidan av I/O-anslutningsbasen och stativet.

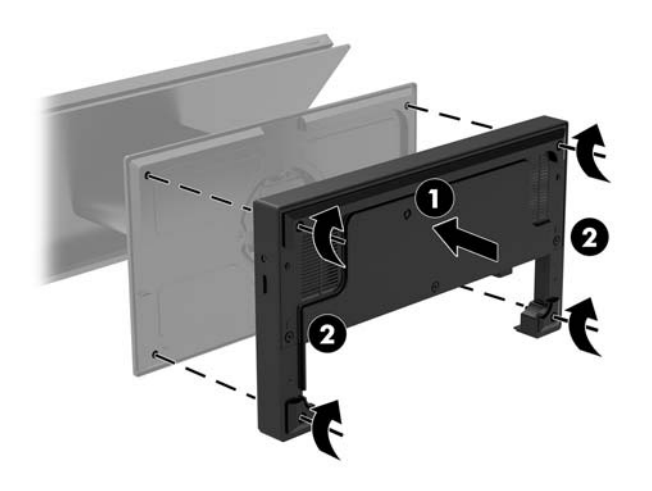

**6.** Du ansluter och fäster USB Type-C-strömkabeln genom att sätta kabelklämman på kabeln (1). Sätt in buntbandet i hålet (2) under USB Type-C-porten på hubben och skjut sedan fast kabelklämman på buntbandet och anslut kabeln till porten (3).

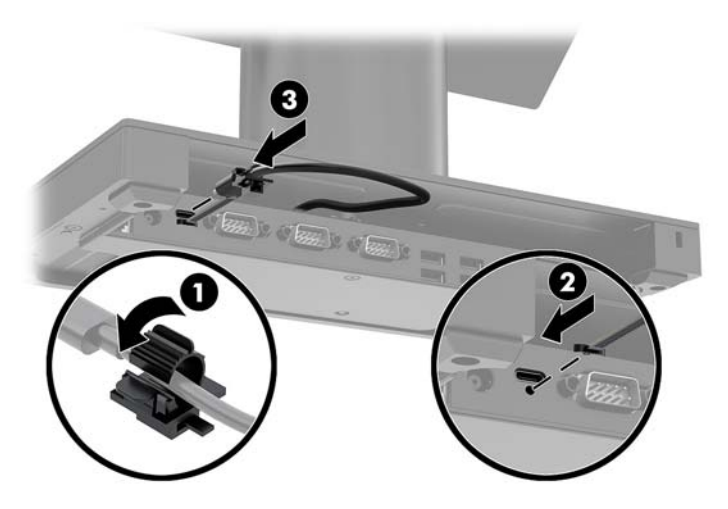

**7.** Anslut I/O-anslutningsbasens nätadapter till I/O-anslutningsbasen och ett jordat eluttag. Se [Ansluta en](#page-13-0)  [nätadapter till elnätet på sidan 6.](#page-13-0)

### <span id="page-26-0"></span>**Ansluta en fristående I/O-anslutningsbas till Engage One**

- **1.** Stäng av datorn på rätt sätt via operativsystemet och stäng sedan av eventuella externa enheter.
- **2.** Koppla bort strömkablarna från datorn och I/O-anslutningsbasen.
- **VIKTIGT:** Så länge datorn är ansluten till eluttag är moderkortet alltid spänningsförande, oavsett om datorn är påslagen eller avstängd. För att inte skada datorns interna komponenter måste du dra ur strömkabeln och vänta i cirka 30 sekunder så att datorn inte längre är strömförande.
- **3.** Anslut USB Type C-kabeln till USB Type C-porten på undersidan av stativpelaren och till USB Type Cporten på I/O-anslutningsbasen.

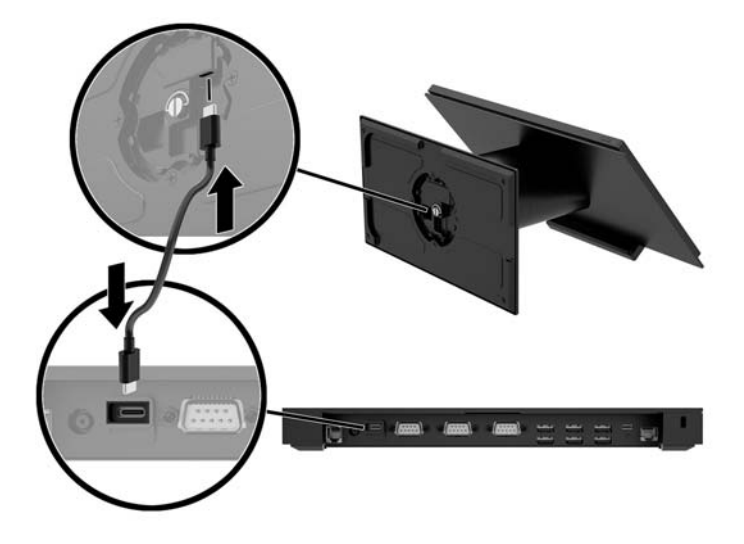

**4.** Anslut I/O-anslutningsbasens nätadapter till I/O-anslutningsbasen och ett jordat eluttag. Se [Ansluta en](#page-13-0)  [nätadapter till elnätet på sidan 6.](#page-13-0)

#### Konfigurera I/O-anslutningsbasens strömförsörjda seriella **portar**

Serieportarna kan konfigureras som standardserieportar (icke-strömförsörjda) eller strömförsörjda serieportar. Vissa enheter använder en strömförsörjd serieport. Om serieporten har konfigurerats som en strömförsörjd port behövs det ingen extern strömkälla till de enheter som har stöd för strömförsörjda seriegränssnitt.

- **VIKTIGT:** Datorn måste vara avstängd innan du ansluter eller kopplar bort enheter anslutna till den seriella porten.
- **W OBS!** I/O-anslutningsbasen levereras med alla seriella portar inställda på standardläget seriella portar utan strömförsörjning (0 volt).

Det finns tre spänningsinställningar för varje seriell port.

- 0 volt
- 5 volt
- 12 volt

Så här ändrar du spänningsinställningarna för en strömförsörjd seriell port:

- **1.** Stäng av datorn på rätt sätt via operativsystemet och stäng sedan av eventuella externa enheter.
- **2.** Koppla bort strömkabeln och all kringutrustning från I/O-anslutningsbasen.
- **VIKTIGT:** Så länge datorn är ansluten till eluttag är moderkortet alltid spänningsförande, oavsett om datorn är påslagen eller avstängd. För att inte skada I/O-anslutningsbasens interna komponenter måste du dra ur strömkabeln och vänta i cirka 30 sekunder.
- **3.** Ta bort de fem skruvarna på undersidan av I/O-anslutningsbasen (1) som fäster bottenplattan vid I/Oanslutningsbasen. Ta sedan bort bottenplattan från I/O-anslutningsbasen (2).

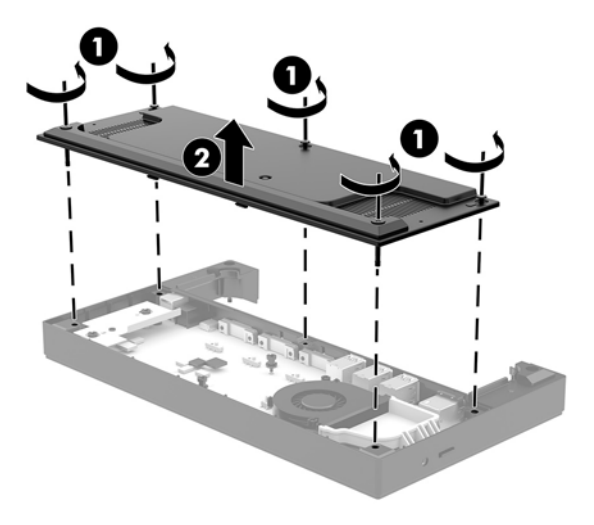

**4.** Justera spänningsomkopplaren bakom varje seriell port till önskad inställning.

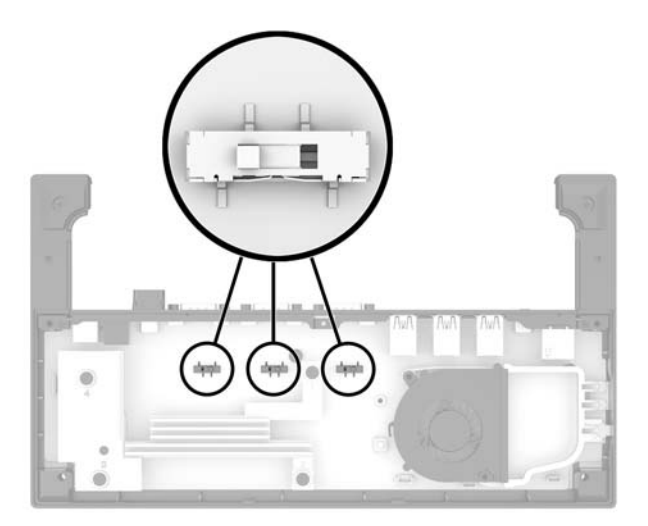

<span id="page-28-0"></span>**5.** Placera bottenplattan på I/O-anslutningsbasen (1) och fäst sedan plattan på I/O anslutningsbasen med de fem skruvarna (2).

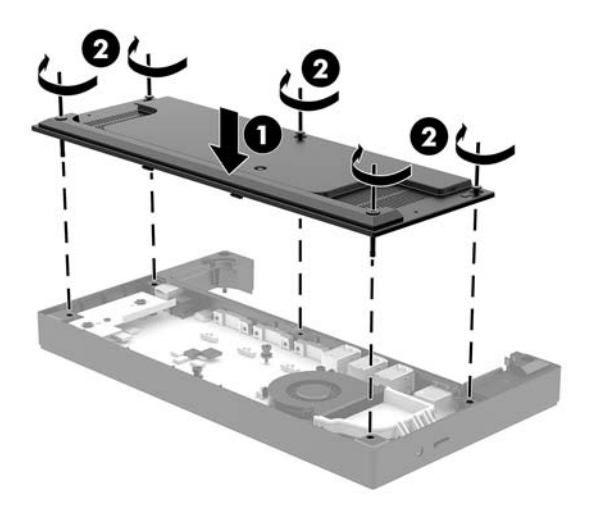

**6.** Anslut I/O-anslutningsbasens strömkabel och kringutrustning.

#### Ansluta en extra fristående fingeravtrycksläsare (tillval) till I/O**anslutningsbasen**

Fingeravtrycksläsaren (tillval) kan användas som en fristående enhet eller monteras på I/Oanslutningsbasen. Följ anvisningarna nedan för att ansluta en fristående fingeravtrycksläsare till I/Oanslutningsbasen.

- **1.** Stäng av datorn på rätt sätt via operativsystemet och stäng sedan av eventuella externa enheter.
- **2.** Koppla bort strömkablarna från datorn och I/O-anslutningsbasen.
- **VIKTIGT:** Så länge datorn är ansluten till eluttag är moderkortet alltid spänningsförande, oavsett om datorn är påslagen eller avstängd. För att inte skada datorns interna komponenter måste du dra ur strömkabeln och vänta i cirka 30 sekunder så att datorn inte längre är strömförande.

<span id="page-29-0"></span>**3.** Anslut USB-kabeln till fingeravtrycksläsaren (1) och dra kabeln genom kanalen (2) på fingeravtrycksläsaren.

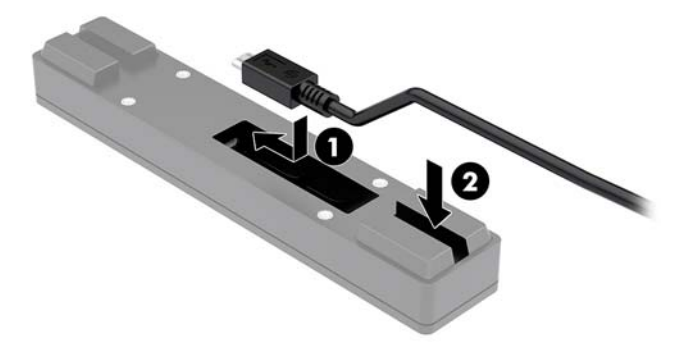

**4.** Anslut fingeravtrycksläsarens USB-kabel till en USB Type-A-port på I/O-anslutningsbasen.

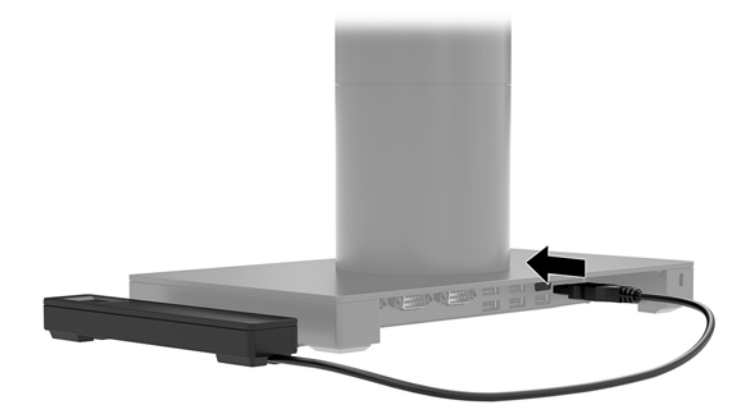

**5.** Sätt tillbaka I/O-anslutningsbasen och datorns strömkablar.

#### Ansluta en fingeravtrycksläsare (tillval) till I/O**anslutningsbasen**

Fingeravtrycksläsaren (tillval) kan användas som en fristående enhet eller monteras på I/Oanslutningsbasen. Följ anvisningarna nedan för att ansluta fingeravtrycksläsaren till I/O-anslutningsbasen.

- **OBS!** Du kan ansluta fingeravtrycksläsaren till endera sidan av I/O-anslutningsbasen, men om du ansluter den till den vänstra sidan täcker fingeravtrycksläsaren microSD-platsen och headsetjacket på I/Oanslutningsbasen.
	- **1.** Stäng av datorn på rätt sätt via operativsystemet och stäng sedan av eventuella externa enheter.
	- **2.** Koppla bort strömkablarna från datorn och I/O-anslutningsbasen.
	- **VIKTIGT:** Så länge datorn är ansluten till eluttag är moderkortet alltid spänningsförande, oavsett om datorn är påslagen eller avstängd. För att inte skada datorns interna komponenter måste du dra ur strömkabeln och vänta i cirka 30 sekunder så att datorn inte längre är strömförande.

**3.** Placera fingeravtrycksläsaren (1) på risern (2) och anslut sedan monteringsfästet (3) och kabeldragningsklämman (4) till fingeravtrycksläsaren och riserkortet med de två långa skruvarna (5) som medföljer fingeravtrycksläsaren.

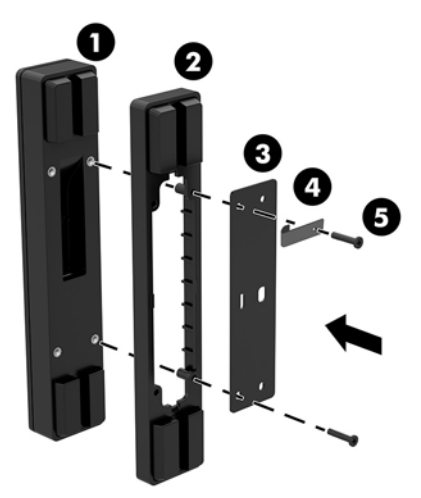

**4.** Anslut USB-kabeln till fingeravtrycksläsaren (1) och dra kabeln under dragningsklämman på fingeravtrycksläsaren (2). Skruva loss monteringsskruven (3) från undersidan av I/O-anslutningsbasen och montera sedan fästet på fingeravtrycksläsaren på undersidan av I/O-anslutningsbasen (4) med skruven som togs bort från foten och den korta skruven som medföljer satsen.

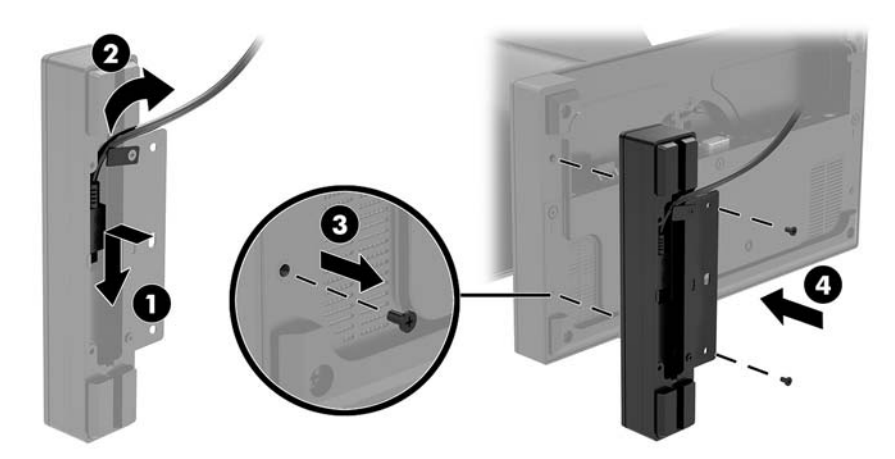

<span id="page-31-0"></span>**5.** Anslut fingeravtrycksläsarens kabel till en USB Type-A-port på I/O-anslutningsbasen.

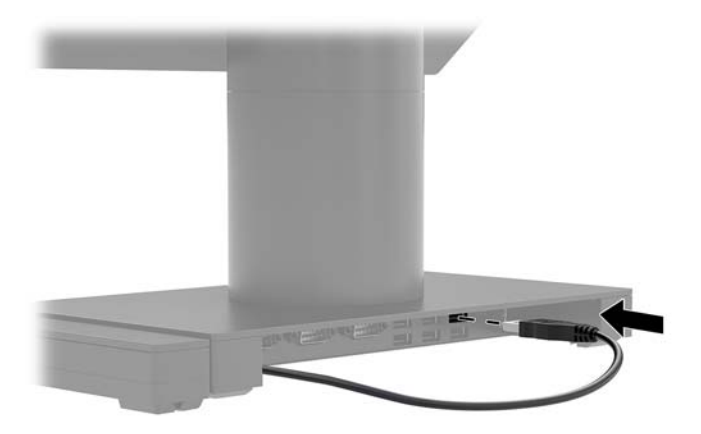

**6.** Sätt tillbaka I/O-anslutningsbasen och datorns strömkablar.

#### **Ta bort Engage One-huvudenheten från stativet**

- **1.** Stäng av datorn på rätt sätt via operativsystemet och stäng sedan av eventuella externa enheter.
- **2.** Koppla bort strömkabeln från datorn.
- **VIKTIGT:** Så länge datorn är ansluten till eluttag är moderkortet alltid spänningsförande, oavsett om datorn är påslagen eller avstängd. För att inte skada datorns interna komponenter måste du dra ur strömkabeln och vänta i cirka 30 sekunder så att datorn inte längre är strömförande.
- **3.** För in ett tunt metallverktyg, till exempel en skruvmejsel, i frigöringshålet för datorns huvudenhet (1) på stativet så att frigöringsknappen trycks ned och dra sedan bort huvudenheten från stativet (2).
	- **The OBS!** Om en säkerhetsskruv är installerad i frigöringshålet tar du bort skruven med en T-10skruvmejsel för att komma åt frigöringsknappen.

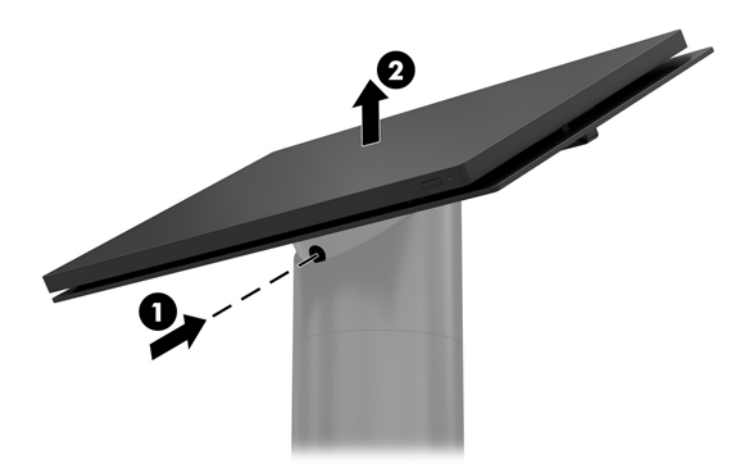

### <span id="page-32-0"></span>**Montera Engage One-huvudenheten på stativet**

- **1.** Stäng av datorn på rätt sätt via operativsystemet och stäng sedan av eventuella externa enheter.
- **2.** Koppla bort strömkabeln från datorn.
- **VIKTIGT:** Så länge datorn är ansluten till eluttag är moderkortet alltid spänningsförande, oavsett om datorn är påslagen eller avstängd. För att inte skada datorns interna komponenter måste du dra ur strömkabeln och vänta i cirka 30 sekunder så att datorn inte längre är strömförande.
- **3.** Rikta in styrpinnarna på baksidan av datorns huvudenhet med motsvarande hål på stativpelaren och tryck sedan ned huvudenheten på pelaren.

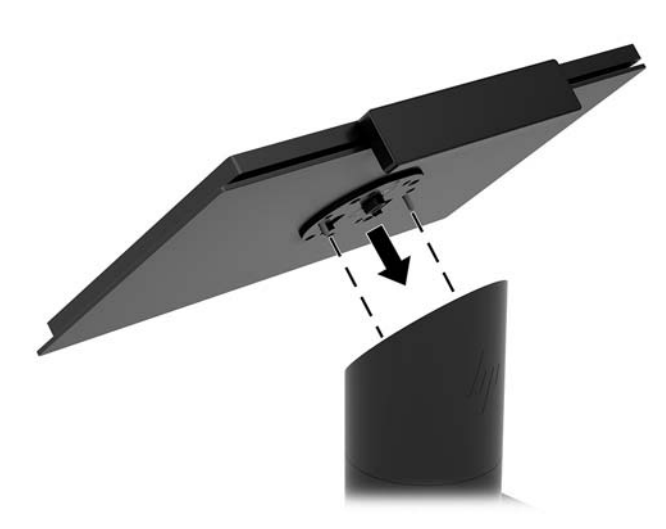

### **Montera Engage One-huvudenheten på en vägg**

Du kan använda ett extra VESA-monteringsfäste för att montera datorns huvudenhet på en vägg.

- **1.** Om datorns huvudenhet sitter på ett stativ tar du bort huvudenheten. Se [Ta bort Engage One](#page-31-0)[huvudenheten från stativet på sidan 24](#page-31-0).
- **2.** Montera VESA-monteringsfästet på en vägg.
- **3.** Anslut USB Type-C-strömkabeln till USB Type-C-porten på VESA-monteringsfästet (1). Rikta in styrpinnarna på baksidan av datorns huvudenhet med motsvarande hål i VESA-monteringsfästet och tryck sedan fast huvudenheten på VESA-monteringsfästet (2).

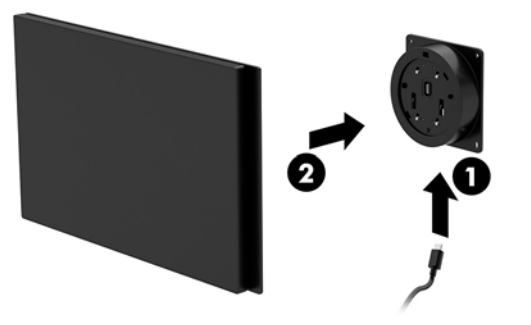

Du kan också dra ut USB Type C-kabeln på baksidan av VESA-monteringsfästet och via en vägg i stället för att ansluta en USB Type-C-kabel till porten på sidan fästet.

**a.** Tryck på frigöringsspärren (1) på baksidan av VESA-monteringsfästet och dra sedan av den bakre panelen från VESA-monteringsfästet (2). Koppla bort kabeln från insidan av VESA-fästet.

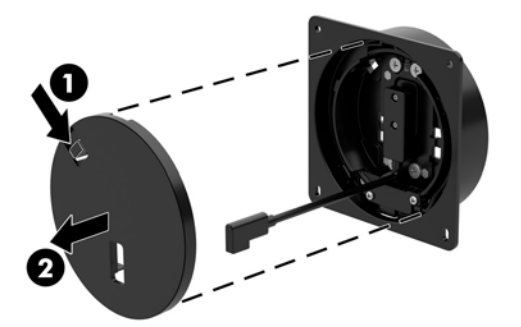

**b.** Dra USB Type-C-kabeln från insidan av VESA-fästet genom platsen på fästets baksida (1) och sätt sedan tillbaka bakpanelen (2).

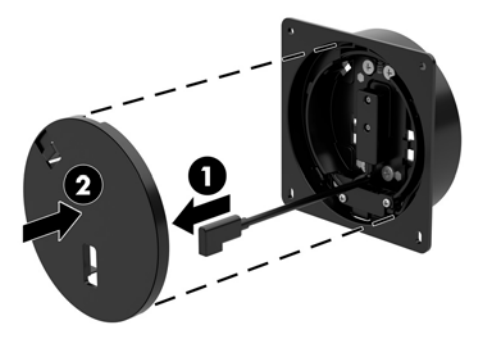

**4.** Anslut strömkabeln från VESA-fästet till ett vägguttag eller I/O-anslutningsbasen.

### <span id="page-34-0"></span>**Montera Engage One på en disk**

Du kan montera datorns huvudenhet och pelare på en disk med hjälp av ett extra monteringsfäste.

- **T** OBS! Monteringsfästet kräver ett 80 mm brett hål i disken. Diskens tjocklek måste vara 10 mm till 50 mm.
	- **1.** Om stativets fot är monterad på pelaren skruvar du loss skruven på undersidan av pelaren (1) och tar sedan bort foten från pelaren (2).

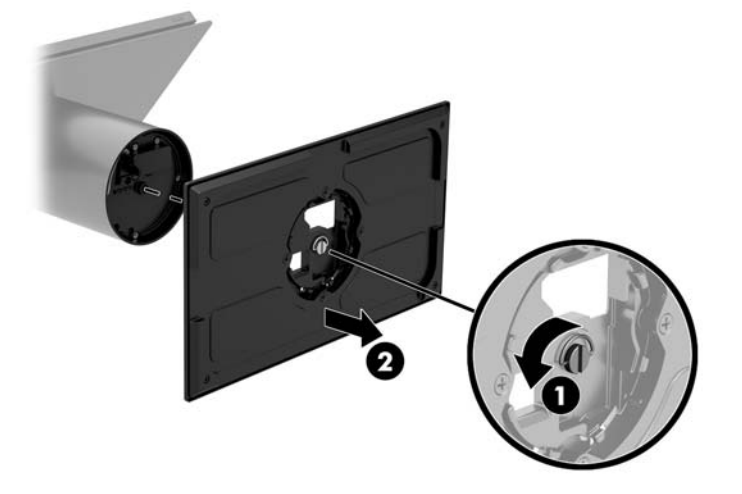

- **2.** Dra kablarna genom kabeldragningshålet på monteringsfästets överdel (1) och anslut kablarna till pelarens underdel (2).
	- **B**<sup>3</sup> OBS! Om pelaren är utrustad med en skrivare finns det fyra kablar att ansluta. Om den inte har en skrivare finns det en kabel att ansluta.

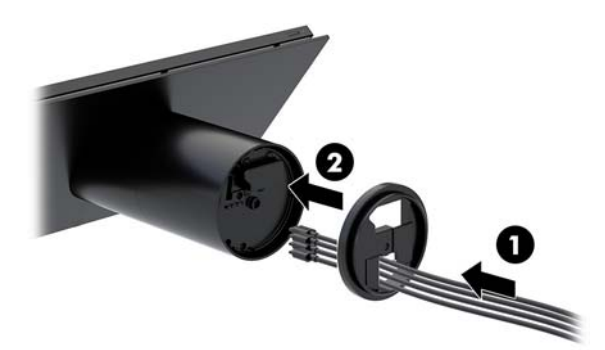

**3.** Håll övre tejpremsan på fästet mot undersidan av pelaren, dra kablarna genom hålet i monteringsytan och placera pelaren över hålet i monteringsytan.

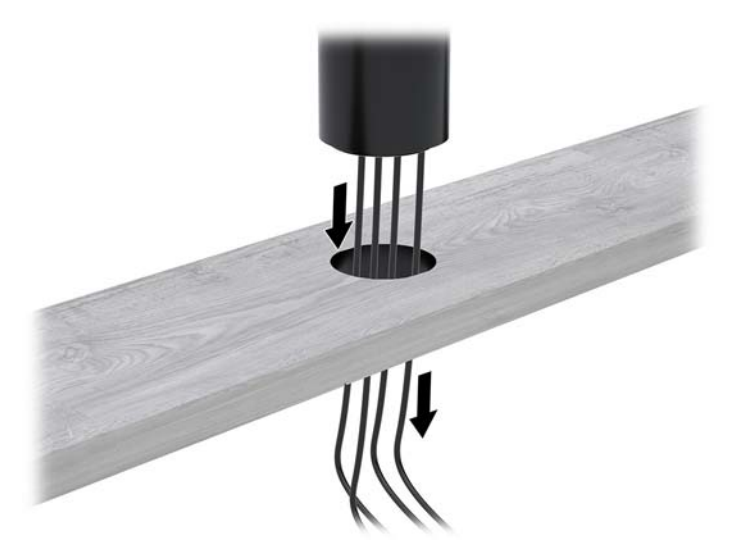

**4.** Monteringsfästets underdel kan riktas på två sätt, beroende på monteringsytans tjocklek. Rikta fästet på ett sätt som passar din tillämpning innan du fäster det.

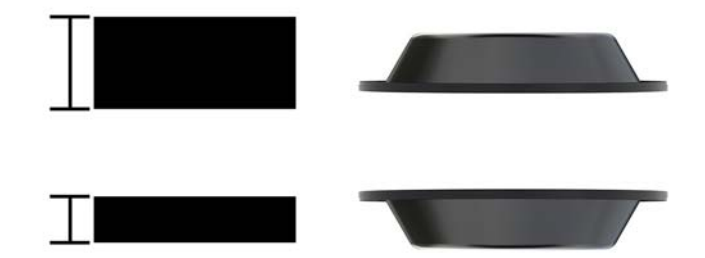

**5.** Dra kablarna genom hålet i monteringsfästets underdel (1). Tryck upp monteringsfästet mot monteringsytans underdel (2) och skruva sedan in skruven (3) genom monteringsfästet. Dra sedan åt skruven (4) så att den sitter ordentligt fast i pelaren och dra sedan åt vingmuttern (5) på skruven så att fästet sitter ordentligt på monteringsytan.

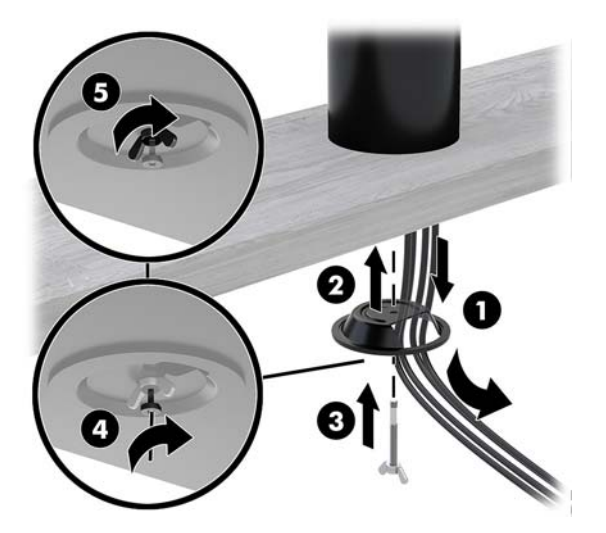

### <span id="page-36-0"></span>**Installera en säkerhetskabel på I/O-anslutningsbasen**

Du kan låsa I/O-anslutningsbasen till ett fast objekt med en Keyed Cable-säkerhetskabelförlängning som tillval och en säkerhetskabel som tillval från HP.

**<sup>2</sup> OBS!** Säkerhetskabeln säljs endast separat som ett aftermarket-tillvalspaket.

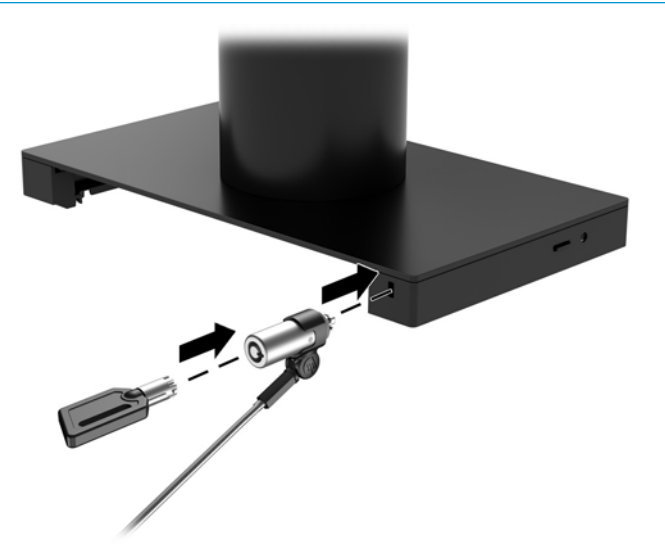

### **Installera en säkerhetskabel på Engage One-pelaren**

Du kan låsa I/O-anslutningsbasen till ett fast objekt med en Keyed Cable-säkerhetskabelförlängning som tillval och en säkerhetskabel som tillval från HP.

- **<sup>2</sup> OBS!** Säkerhetskabeln säljs endast separat som ett aftermarket-tillvalspaket.
	- **1.** Ta bort skruven från nederkanten av pelaren (1).
	- **2.** Montera säkerhetskabeln förlängning till pelarens underdel med hjälp av den manipuleringsskyddade skruven (2) som medföljer säkerhetskabelns förlängning.
	- **3.** Lås den andra änden av säkerhetskabelns förlängning med en säkerhetskabel (3).

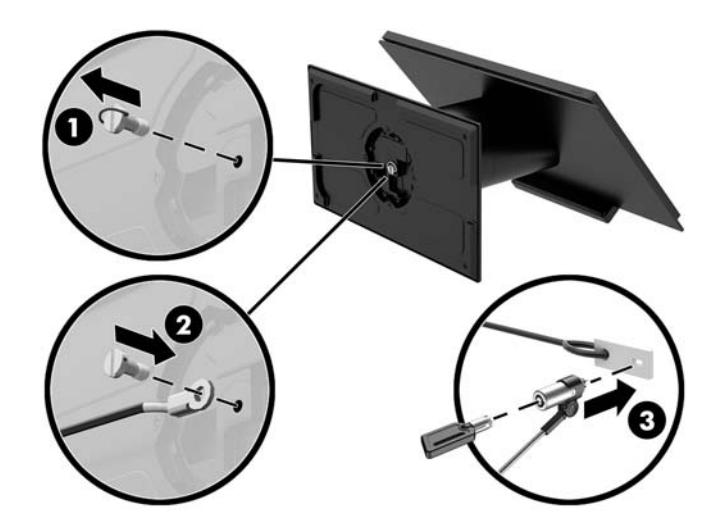

#### <span id="page-37-0"></span>**Installera en säkerhetsskruv på Engage One-huvudenheten och stativet**

Du kan skruva i en manipuleringsskyddad säkerhetsskruv i datorpelaren med en T-10-skruvmejsel för att förhindra åtkomst till frigöringsknappen för datorns huvudenhet.

**1.** Ta bort säkerhetsskruven från underdelen av stativpelaren.

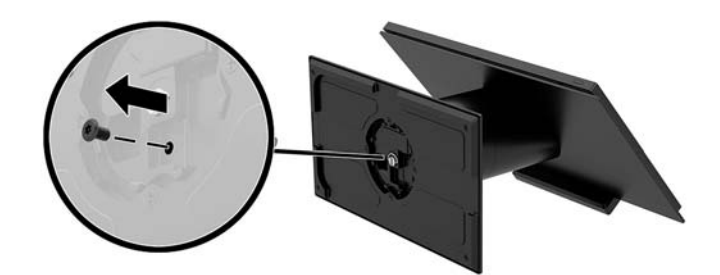

**2.** Skruva i säkerhetsskruven i frigöringsknappens hål på stativpelaren.

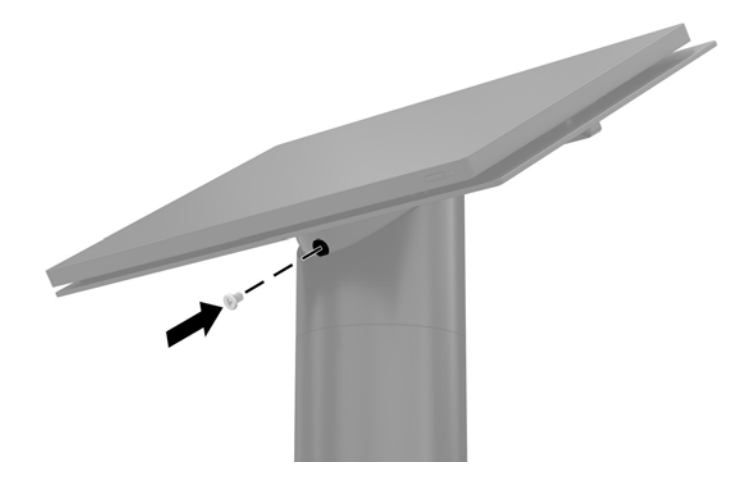

#### **Installera en säkerhetsskruv på Engage One-huvudenheten och VESA-fästet**

Du kan skruva i en manipuleringsskyddad säkerhetsskruv i datorns VESA-fäste med en T-10-skruvmejsel för att förhindra åtkomst till frigöringsknappen för datorns huvudenhet.

**1.** Tryck på frigöringsspärren (1) på baksidan av VESA-monteringsfästet och dra sedan av den bakre panelen från VESA-monteringsfästet (2). Skruva sedan ur säkerhetsskruven (3) från insidan av VESAfästet och sätt sedan tillbaka bakpanelen (4).

<span id="page-38-0"></span>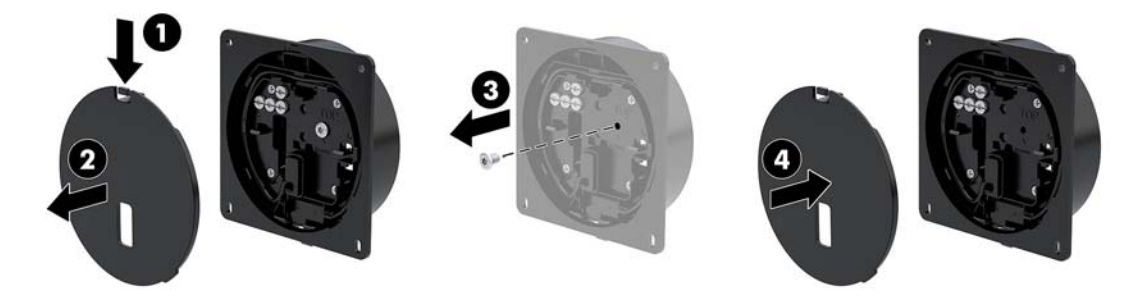

**2.** Tryck ned huvudenheten på VESA-fästet (1) om det inte redan sitter på plats och installera sedan säkerhetsskruven (2) i frigöringsknappens hål på VESA-fästet.

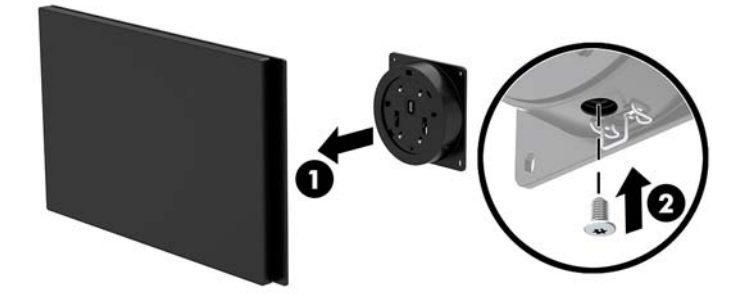

### **Ta bort bildskärmen**

Du måste ta bort bildskärmen från datorns huvudenhet för att få åtkomst till datorns inre komponenter.

- **1.** Stäng av datorn på rätt sätt via operativsystemet och stäng sedan av eventuella externa enheter.
- **2.** Koppla bort strömkabeln från datorn.
- **VIKTIGT:** Så länge datorn är ansluten till eluttag är moderkortet alltid spänningsförande, oavsett om datorn är påslagen eller avstängd. För att inte skada datorns interna komponenter måste du dra ur strömkabeln och vänta i cirka 30 sekunder så att datorn inte längre är strömförande.
- **3.** Ta bort datorns huvudenhet från stativet. Se [Ta bort Engage One-huvudenheten från stativet](#page-31-0) [på sidan 24](#page-31-0).
- **4.** Lossa de tre låsskruvarna i platsen på undersidan av datorns huvudenhet.

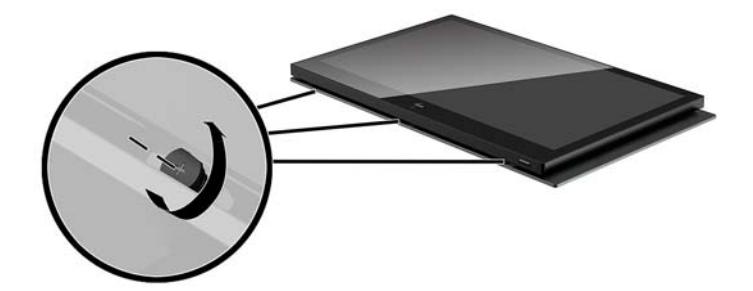

- <span id="page-39-0"></span>**5.** Lossa datorns bildskärm från datorns huvudenhet vid kopplingspunkterna någonstans och lyft sedan upp bildskärmen ungefär 2,5 cm (en tum).
- **VIKTIGT:** Lyft inte upp bildskärmspanelen mer än 2,5 cm (en tum) från datorns huvudenhet. En intern kabel måste kopplas bort innan bildskärmen kan tas bort helt.

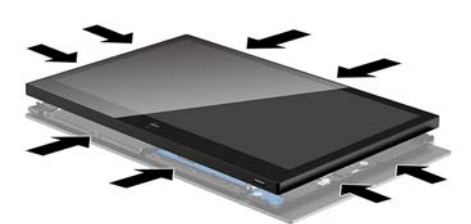

- **6.** Håll bildskärmen 2,5 cm (en tum) från datorns huvudenhet och skjut bildskärmspanelen framåt högst 7,5 cm (tre tum) (1) för att komma åt bildskärmens kabelanslutning. Lyft av kanterna på tejpen som täcker bildskärmens kabelanslutning (2) och koppla sedan bort bildskärmens kabel från kontakten på moderkortet (3) genom att dra i fliken på kabeländen.
- **VIKTIGT:** Var försiktig så att du inte viker kanterna på tejpen. Den måste bytas när bildskärmens kabel ansluts igen.

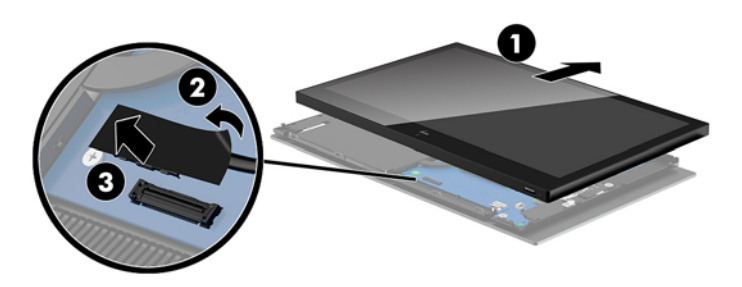

- **7.** Vänd bildskärmen över överdelen på datorns huvudenhet och lägg den på en plan yta täckt av en ren, torr duk.
- **VIKTIGT:** Pek- och WLAN-kablarna kommer fortfarande att vara anslutna mellan bildskärmen och överdelen av datorns huvudenhet. Var försiktig när du tar bort bildskärmen så att kablarna inte kopplas bort.

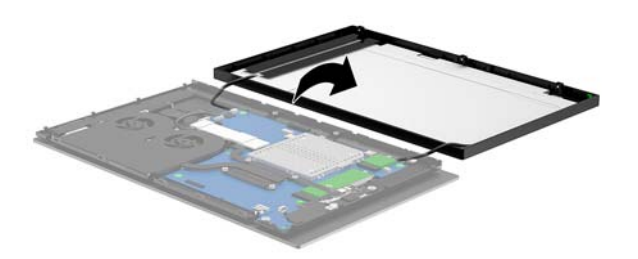

#### **Byta ut bildskärmen**

Följ anvisningarna nedan för att byta bildskärmspanelen på datorns huvudenhet när du byter ut eller installerar interna komponenter.

**1.** Rotera bildskärmen över datorns huvudenhet.

**VIKTIGT:** Se till att pek- och WLAN-kablarna är anslutna mellan bildskärmen och överdelen av datorns huvudenhet.

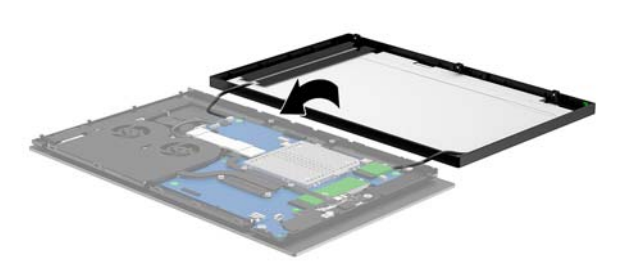

**2.** Håll bildskärmen 2,5 cm (en tum) ovanför datorns huvudenhet med bildskärmen vänd framåt 7,5 cm (tre tum) (1). Anslut bildskärmskabeln till bildskärmskontakten på moderkortet (2) och tryck sedan ned kanterna på tejpen så att den fäster vid moderkortet.

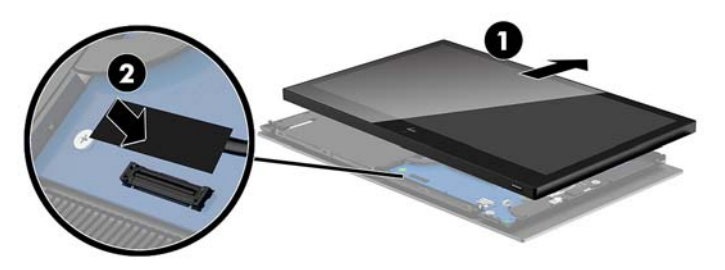

**3.** Skjut in övre delen av bildskärmen på datorns huvudenhet (1) så att upp bildskärmens underdel skyddas högst upp i datorns huvudenhet, och sedan vrida bildskärmen nedåt och låt den Klicka på datorns huvudenhet (2), se till att alla anslutningspunkter runt bildskärmen är ordentligt anslutna till datorns huvudenhet.

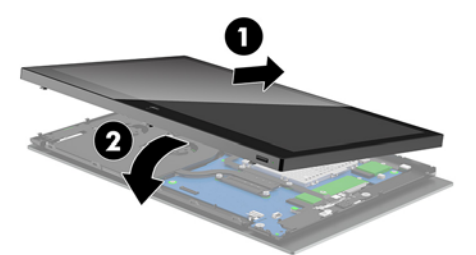

**4.** Dra åt de tre fästskruvarna i spåret på undersidan av datorns huvudenhet.

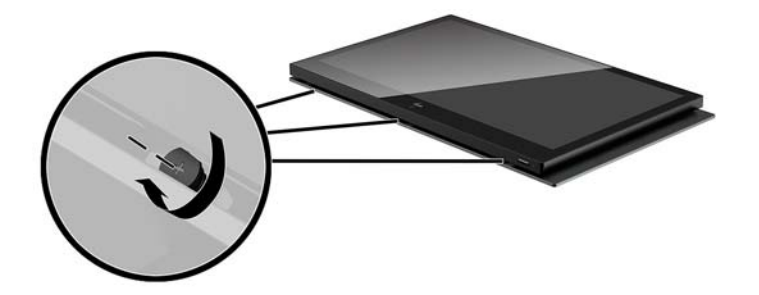

- **5.** Montera datorns huvudenhet på stativet. Se [Montera Engage One-huvudenheten på stativet](#page-32-0)  [på sidan 25](#page-32-0).
- **6.** Sätt tillbaka strömkabeln och tryck på strömbrytaren.

#### <span id="page-41-0"></span>**Moderkortskomponenter**

Se tabellen nedan för att hitta moderkortskomponenterna som beskrivs i den här handboken.

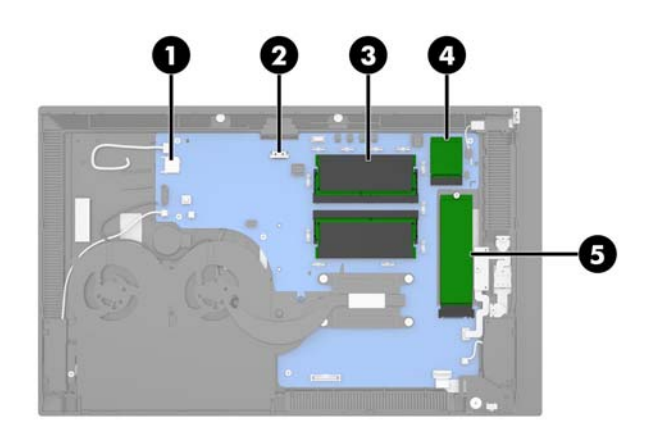

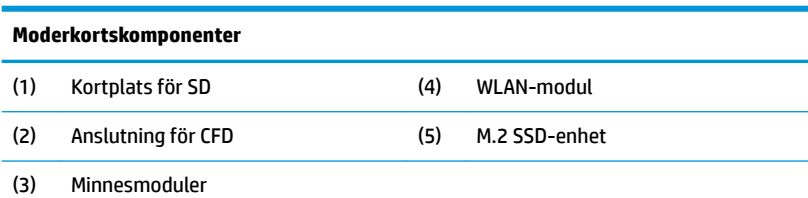

#### **Installera en 2 x 20 bildskärm som är vänd mot kunden (CFD)**

- **1.** Stäng av datorn på rätt sätt via operativsystemet och stäng sedan av eventuella externa enheter.
- **2.** Koppla bort strömkabeln från datorn.
- **VIKTIGT:** Så länge datorn är ansluten till eluttag är moderkortet alltid spänningsförande, oavsett om datorn är påslagen eller avstängd. För att inte skada datorns interna komponenter måste du dra ur strömkabeln och vänta i cirka 30 sekunder så att datorn inte längre är strömförande.
- **3.** Ta bort datorns huvudenhet från stativet. Se [Ta bort Engage One-huvudenheten från stativet](#page-31-0) [på sidan 24](#page-31-0).
- **4.** Ta bort bildskärmspanelen från datorns huvudenhet. Se [Ta bort bildskärmen på sidan 31.](#page-38-0)

**5.** Ta bort gummiskydden från CFD-kabelkanalen och de två CFD-skruvhålen.

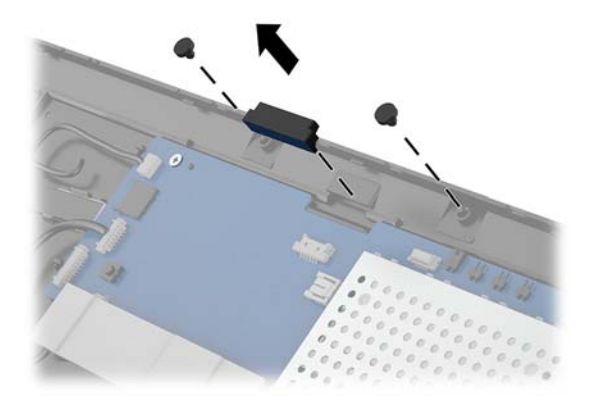

**6.** Dra CFD-kabeln genom kanalen på datorns huvudenhet (1). Dra kabeln hela vägen genom kanalen (2) och skjut sedan in skruvflikarna CFD-enheten i platserna på datorns huvudenhet (3).

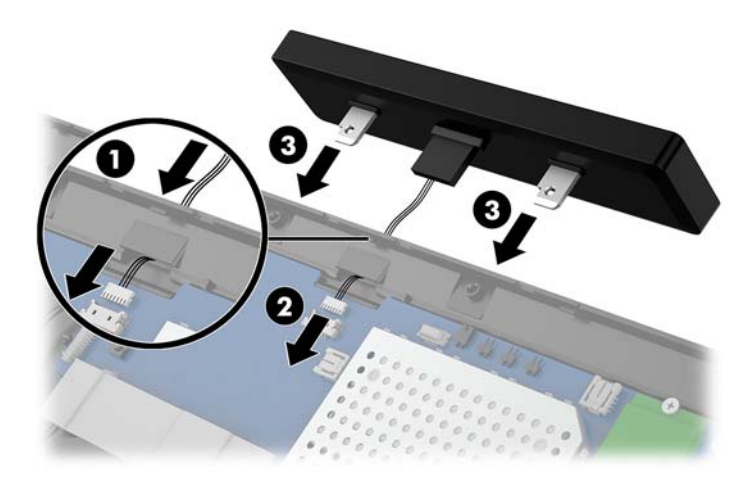

- **7.** Installera de två skruvarna som fäster CFD-enheten vid datorns huvudenhet (1) och anslut sedan CFDkabeln till kontakten på moderkortet (2).
- **VIKTIGT:** Se till att dra CFD-kabeln hela vägen genom huvudenhetens kanal innan du installerar CFDenheten så att kabeln inte kläms mellan CFD-enheten och huvudenheten.

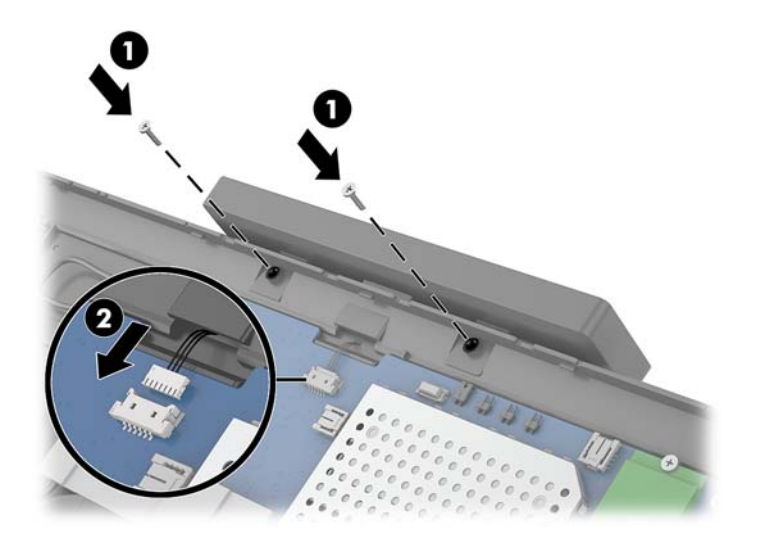

- **8.** Sätt tillbaka bildskärmen för datorns huvudenhet. Se [Byta ut bildskärmen på sidan 32](#page-39-0).
- **9.** Montera datorns huvudenhet på stativet. Se [Montera Engage One-huvudenheten på stativet](#page-32-0)  [på sidan 25](#page-32-0).
- **10.** Sätt tillbaka strömkabeln och tryck på strömbrytaren.

#### <span id="page-44-0"></span>**Installera minne**

Datorn levereras med minst en förinstallerad DDR4-SDRAM-minnesmodul (Double Data Rate 4 Synchronous Dynamic Random Access Memory) av SODIMM-typ (Small Outline Dual Inline Memory Module). De båda minnessocklarna på moderkortet kan förses med upp till 32 GB minne.

#### **DDR4-SDRAM SODIMM-moduler**

För korrekt funktion måste DIMM-minnesmodulerna vara 1,2-volts DDR4-SDRAM SODIMM-moduler med följande specifikationer:

- Standardiserade 260-stifts
- Kompatibla med moduler av typen obuffrade, icke-ECC, PC4-19200, DDR4, 2 400 MHz
- Stöd för CAS-latens DDR4 2400 MHz (17-17-17 timing)
- Uppfylla den obligatoriska JEDEC-specifikationen

Datorn har stöd för följande:

- 512 Mbit, 1 Gbit, 2-Gbit, 4-Gbit och 8-Gbit icke-ECC-minnesteknologier
- Enkelsidiga och dubbelsidiga SODIMM-moduler
- Följande SODIMM-moduler finns tillgängliga:
	- 4 GB (1 x 4 GB) DDR 42400 SODIMM-minne
	- 8 GB (1 x 8 GB) DDR 42400 SODIMM-minne
	- $-$  8 GB (2 x 4 GB) DDR 42400 SODIMM-minne
	- 16 GB (1 x 16 GB) DDR 42400 SODIMM-minne
	- 16 GB (2 x 8 GB) DDR 42400 SODIMM-minne
	- 32 GB (2 x 16 GB) DDR 42400 SODIMM-minne

**<sup>2</sup> OBS!** Systemet fungerar inte korrekt och SODIMM utan stöd installeras.

#### **Ta bort och installera en minnesmodul**

- **1.** Stäng av datorn på rätt sätt via operativsystemet och stäng sedan av eventuella externa enheter.
- **2.** Koppla bort strömkabeln från datorn.
- **VIKTIGT:** För att inte skada moderkortet eller dess komponenter måste du dra ur strömkabeln och vänta i cirka 30 sekunder så att datorn inte längre är strömförande innan du byter ut minnesmodulen. Så länge datorn är ansluten till nätspänning är minnesmodulen alltid strömförande, oavsett om datorn är på eller av. Om du lägger till eller tar bort en minnesmodul med nätspänningen ansluten kan modulen eller moderkortet få irreparabla skador.
- **3.** Ta bort datorns huvudenhet från stativet. Se [Ta bort Engage One-huvudenheten från stativet](#page-31-0) [på sidan 24](#page-31-0).
- **4.** Ta bort bildskärmspanelen från datorns huvudenhet. Se [Ta bort bildskärmen på sidan 31.](#page-38-0)

**5.** Du tar bort skyddet över minnesmodulerna genom att dra skyddet uppåt (1) och sedan lyfta bort skyddet från moderkortet (2).

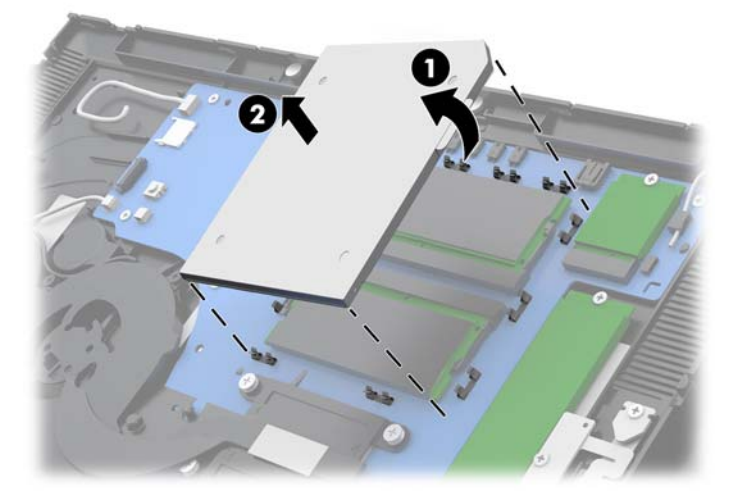

**6.** För att ta bort en minnesmodul trycker du spärrarna på vardera sidan av minnesmodulen (1) utåt och drar sedan ut minnesmodulen ur sockeln (2).

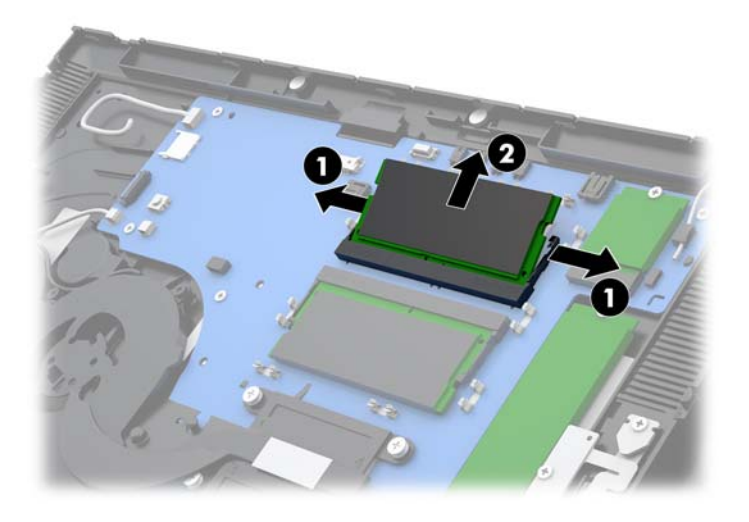

**7.** För att installera en minnesmodul skjuter du in den nya minnesmodulen i sockeln i cirka 30° vinkel (1) och trycker sedan ned minnesmodulen i sockeln (2) så att spärrarna låser den på plats.

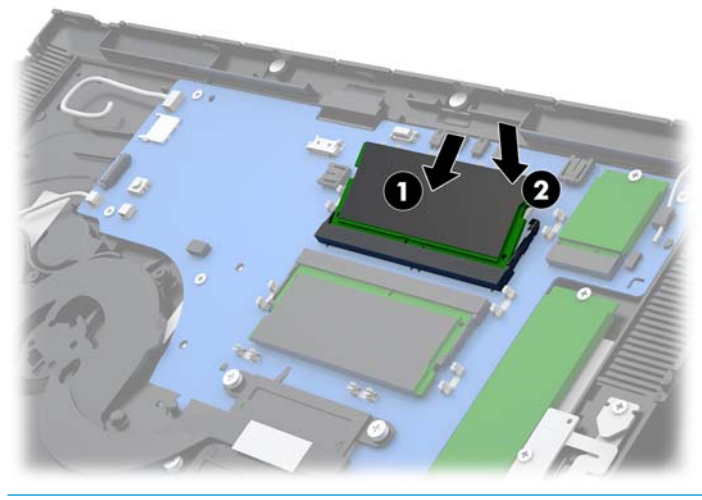

- **BS!** En minnesmodul kan bara installeras på ett sätt. Passa minnesmodulens spår över fliken i minnessockeln.
- **8.** Sätt tillbaka skyddet på minnesmodulerna genom att trycka ned den vänstra sidan av skyddet på moderkortet (1). Upprepa med den högra sidan (2).

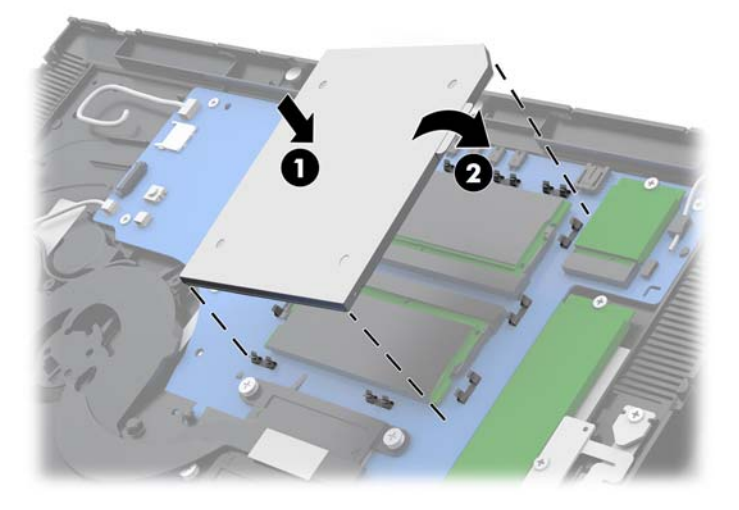

- **9.** Sätt tillbaka bildskärmen för datorns huvudenhet. Se [Byta ut bildskärmen på sidan 32](#page-39-0).
- **10.** Montera datorns huvudenhet på stativet. Se [Montera Engage One-huvudenheten på stativet](#page-32-0)  [på sidan 25](#page-32-0).
- **11.** Sätt tillbaka nätsladden och tryck på strömbrytaren.

Datorn registrerar automatiskt det extra minnet när den startar.

### <span id="page-47-0"></span>**Ta bort och installera en M.2 SSD-enhet**

- **VIKTIGT:** Se till att alltid säkerhetskopiera data på den gamla SSD-enheten innan du byter ut den, så att du kan överföra alla data till den nya SSD-enheten.
	- **1.** Stäng av datorn på rätt sätt via operativsystemet och stäng sedan av eventuella externa enheter.
	- **2.** Koppla bort strömkabeln från datorn.
	- **VIKTIGT:** Så länge datorn är ansluten till eluttag är moderkortet alltid spänningsförande, oavsett om datorn är påslagen eller avstängd. För att inte skada datorns interna komponenter måste du dra ur strömkabeln och vänta i cirka 30 sekunder så att datorn inte längre är strömförande.
	- **3.** Ta bort datorns huvudenhet från stativet. Se [Ta bort Engage One-huvudenheten från stativet](#page-31-0) [på sidan 24](#page-31-0).
	- **4.** Ta bort bildskärmspanelen från datorns huvudenhet. Se [Ta bort bildskärmen på sidan 31.](#page-38-0)
	- **5.** Om du vill ta bort en SSD-enhet tar du bort skruven som fäster SSD-enheten vid moderkortet (1) och skjuter sedan ut SSD-enheten ur hållaren på moderkortet (2).

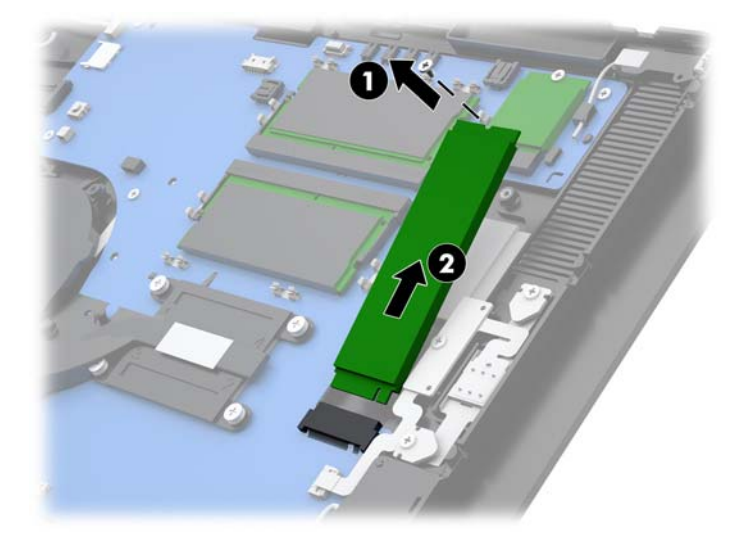

<span id="page-48-0"></span>**6.** För att installera en SSD-enhet skjuter du in SSD-enhetens kontaktände i moderkortets kontakt (1) och skruvar fast den andra änden av SSD-enheten vid moderkortet med skruven (2).

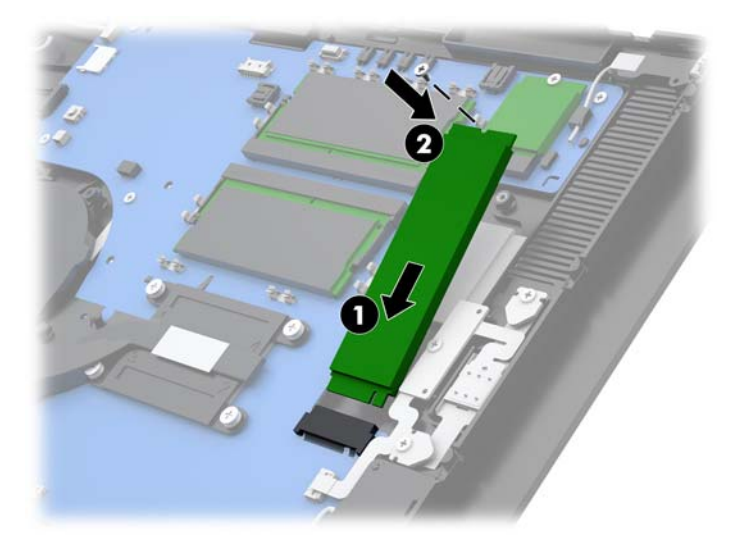

- **7.** Sätt tillbaka bildskärmen för datorns huvudenhet. Se [Byta ut bildskärmen på sidan 32](#page-39-0).
- **8.** Montera datorns huvudenhet på stativet. Se [Montera Engage One-huvudenheten på stativet](#page-32-0)  [på sidan 25](#page-32-0).
- **9.** Sätt tillbaka nätsladden och tryck på strömbrytaren.

#### **Sätta i ett internt SD-kort**

- **1.** Stäng av datorn på rätt sätt via operativsystemet och stäng sedan av eventuella externa enheter.
- **2.** Koppla bort strömkabeln från datorn.
- **VIKTIGT:** Så länge datorn är ansluten till eluttag är moderkortet alltid spänningsförande, oavsett om datorn är påslagen eller avstängd. För att inte skada datorns interna komponenter måste du dra ur strömkabeln och vänta i cirka 30 sekunder så att datorn inte längre är strömförande.
- **3.** Ta bort datorns huvudenhet från stativet. Se [Ta bort Engage One-huvudenheten från stativet](#page-31-0) [på sidan 24](#page-31-0).
- **4.** Ta bort bildskärmspanelen från datorns huvudenhet. Se [Ta bort bildskärmen på sidan 31.](#page-38-0)

<span id="page-49-0"></span>**5.** Sätt i SD-kortet i SD-kortplatsen på moderkortet.

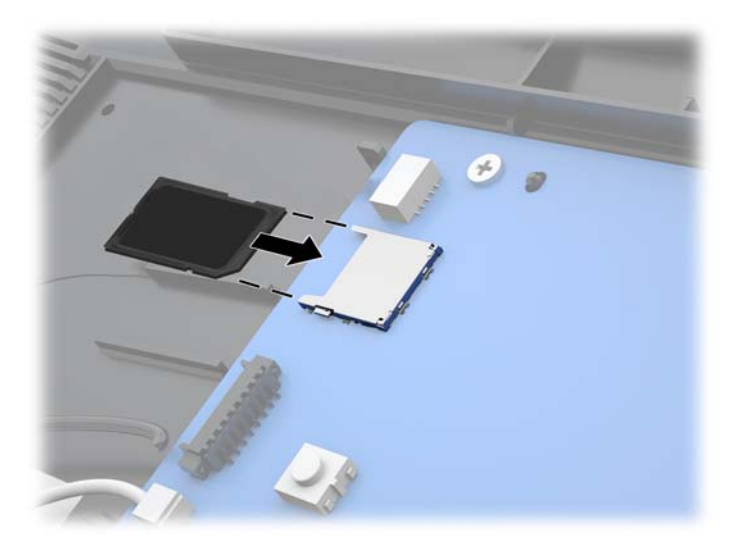

- **6.** Sätt tillbaka bildskärmen för datorns huvudenhet. Se [Byta ut bildskärmen på sidan 32](#page-39-0).
- **7.** Montera datorns huvudenhet på stativet. Se [Montera Engage One-huvudenheten på stativet](#page-32-0)  [på sidan 25](#page-32-0).
- **8.** Sätt tillbaka strömkabeln och tryck på strömbrytaren.

#### **Ta bort och installera en WLAN-modul**

- **1.** Stäng av datorn på rätt sätt via operativsystemet och stäng sedan av eventuella externa enheter.
- **2.** Koppla bort strömkabeln från datorn.
- **VIKTIGT:** Så länge datorn är ansluten till eluttag är moderkortet alltid spänningsförande, oavsett om datorn är påslagen eller avstängd. För att inte skada datorns interna komponenter måste du dra ur strömkabeln och vänta i cirka 30 sekunder så att datorn inte längre är strömförande.
- **3.** Ta bort datorns huvudenhet från stativet. Se [Ta bort Engage One-huvudenheten från stativet](#page-31-0) [på sidan 24](#page-31-0).
- **4.** Ta bort bildskärmspanelen från datorns huvudenhet. Se [Ta bort bildskärmen på sidan 31.](#page-38-0)
- **5.** Om du vill ta bort en WLAN-modul kopplar du bort WLAN-kablarna (1), tar bort skruven (2) som låser modulen vid moderkortet och skjuter sedan ut modulen ur hållaren på moderkortet (3).
- **VIKTIGT:** WLAN-kablar och -kontakter är märkta **1** och **2**. Se till att de numrerade etiketterna på WLAN-modulen överensstämmer med de numrerade etiketterna på kablarna när du återansluter kablarna.

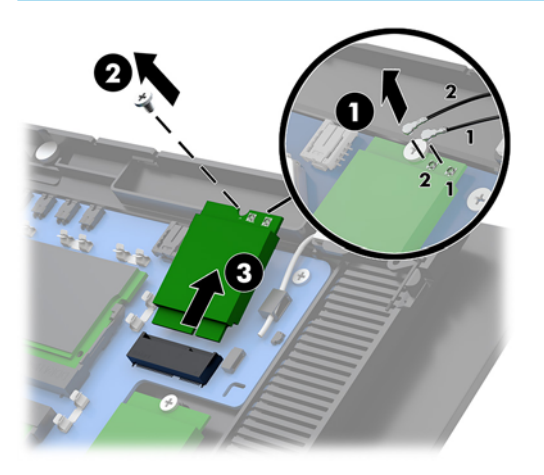

- **6.** För att installera en WLAN-modul skjuter du in modulens kontaktände i moderkortets kontakt (1) och skruvar fast den andra änden av modulen vid moderkortet med skruven (2). Anslut sedan de två kablarna från bildskärmen till kontakterna på WLAN-modulen (3).
- **VIKTIGT:** WLAN-kablar och -kontakter är märkta 1 och 2. Se till att de numrerade etiketterna på WLAN-modulen överensstämmer med de numrerade etiketterna på kablarna när du ansluter kablarna.

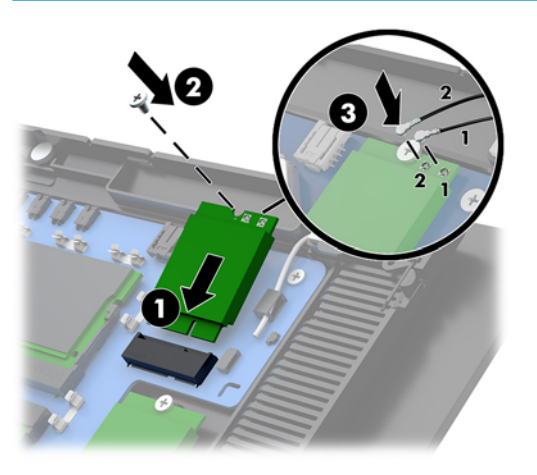

- **7.** Sätt tillbaka bildskärmen för datorns huvudenhet. Se [Byta ut bildskärmen på sidan 32](#page-39-0).
- **8.** Montera datorns huvudenhet på stativet. Se [Montera Engage One-huvudenheten på stativet](#page-32-0)  [på sidan 25](#page-32-0).
- **9.** Sätt tillbaka strömkabeln och tryck på strömbrytaren.

# <span id="page-51-0"></span>**4 Använda pelarskrivaren**

Pelarskrivaren är en tillvalskomponent som eventuellt medföljer systemet.

### **Standardfunktioner**

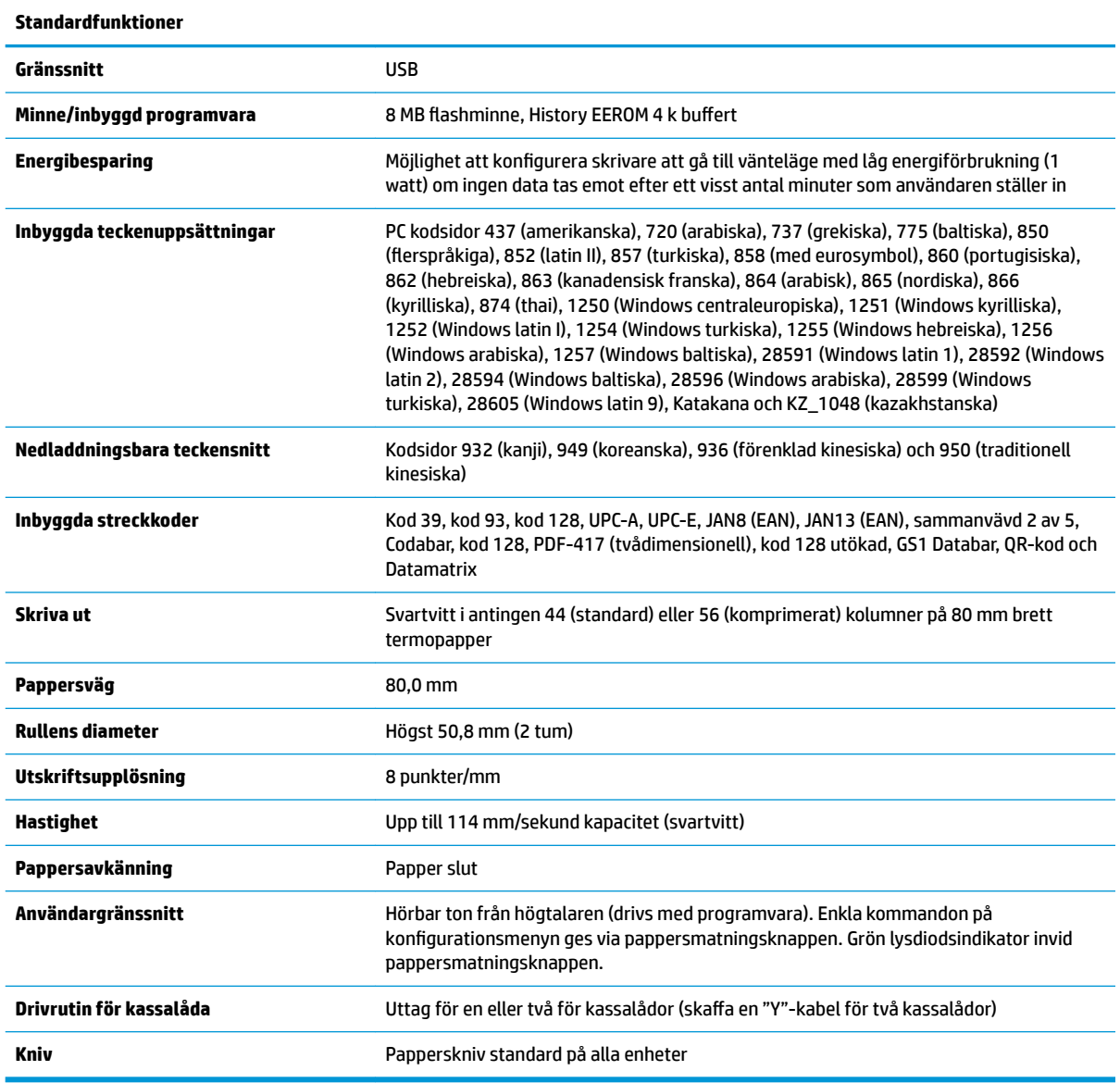

### **Skrivarfunktioner**

Skrivaren är mångsidig och har flera olika utskriftsalternativ. Text, grafik och streckkoder kan visas i många olika former och storlekar. Mer information om programmering av skrivaren för olika slags text, grafik eller andra egenskaper finns i *Programmeringsguiden*.

### <span id="page-52-0"></span>**När ska man byta kvittopapper**

Byt papper när rullen börjar ta slut eller om den är slut. Om papperet snart är slut måste du vara uppmärksam så att papperet inte tar slut mitt i en transaktion. När papperet är slut måste du omedelbart fylla på en ny pappersrulle så att du inte förlorar data.

- När papperet snart är slut syns en färgad rand på kvittopapperet (om du har köpt papper med rand), vilket innebär att den kvarvarande pappersmängden endast räcker för en liten transaktion.
- När rullen är tom blinkar en grön lysdiod på skrivaren med snabba intervall som signal på att nytt papper måste fyllas på.
- **VIKTIGT:** Försök inte använda skrivaren eller värddatorn om skrivaren har slut på papper. Skrivaren kan fortsätta att ta emot data från värddatorn även om det inte går att skriva ut. Resultatet kan innebära förlust av data.

#### **Fylla på kvittopapper**

- **1.** Öppna skyddet över skrivaren genom att trycka uppåt på båda sidor om skyddet (1) tills det öppnas.
- **2.** Ta bort testutskriften eller den använda papperrullen vid behov.
- **3.** Placera pappersullen i pappersfacket på spindeln så att den rullas upp från insidan (2). Låt några centimeter papper sticka ut ur skrivaren. Kontrollera att papperet sitter korrekt mellan inriktningslinjerna så att det inte uppstår papperstrassel.
- **4.** Stäng kvittoluckan (3) samtidigt som du håller pappret på plats och se till att du applicerar lite mer tryck efter det första klicket för att säkerställa att det låser sig. Lysdioden slutar blinka när enheten är låst med pappret sitter på plats.

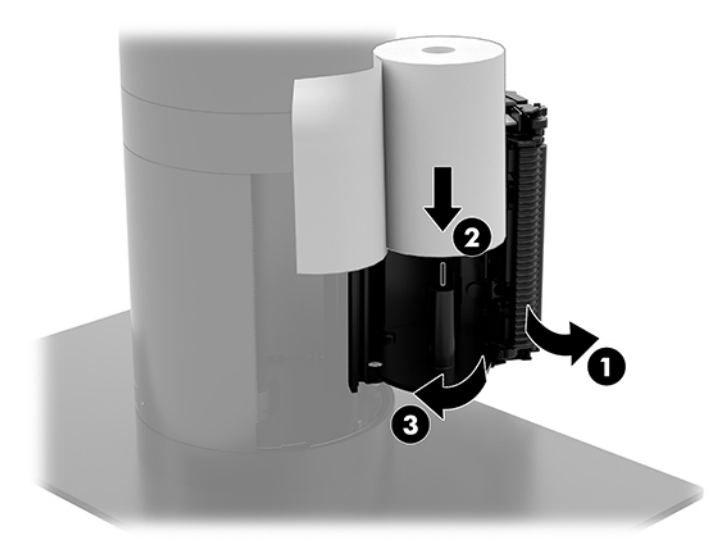

<span id="page-53-0"></span>**5.** Testa om papperet är korrekt isatt genom att mata fram det med pappersmatningsknappen (1) och riv sedan av överflödigt papper mot kniven på skyddet. Om lysdioden lyser med fast sken (2) betyder det att skrivaren är på och fungerar normalt. Om lysdioden blinkar är skyddet eventuellt inte helt stängt.

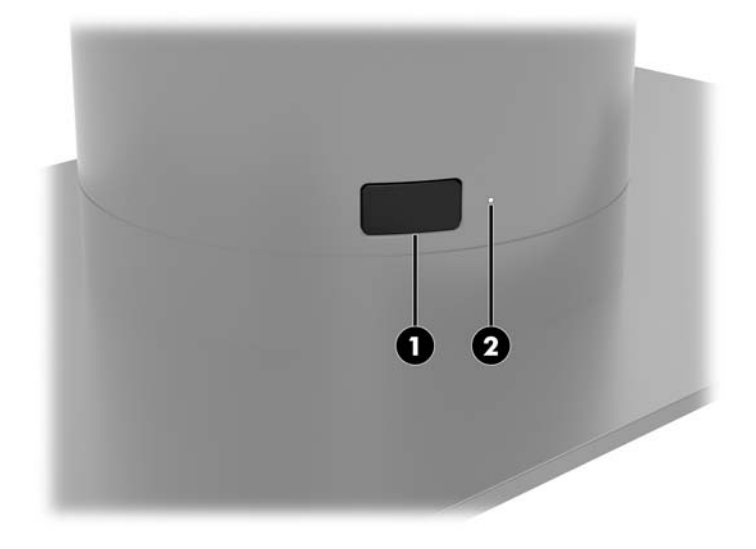

#### **Specifikationer för termopapper**

Skrivaren kräver kvalificerat termiskt papper med följande mått:

- **Bredd**: 80 +0/–0,6 mm (3,15 +0/-0,03 tum)
- **Diameter: Högst 50,8 mm (2 tum)**

Papperet ska inte vara fäst vid rullens kärna. Du kan använda papper med en färgad rand i slutet av rullen så att du lättare ser att rullen håller på att ta slut.

6iffrorna ovan baseras på kärndiametern 22 ± 0,5 mm (0,87 tum) på utsidan och 11,5 ± 0,5 mm (0,45 tum) på insidan.

### **Kvalificerade papperskvaliteter**

Kontakta önskad tillverkare om du vill beställa papper. HP rekommenderar följande papperskvaliteter från deras respektive tillverkare. Det finns ett antal papperstillverkare som är kvalificerade för att tillhandahålla det här papperet, förutsatt att kvittoskrivarpapperet har rekommenderad klassning för monokromt papper (svart bläck).

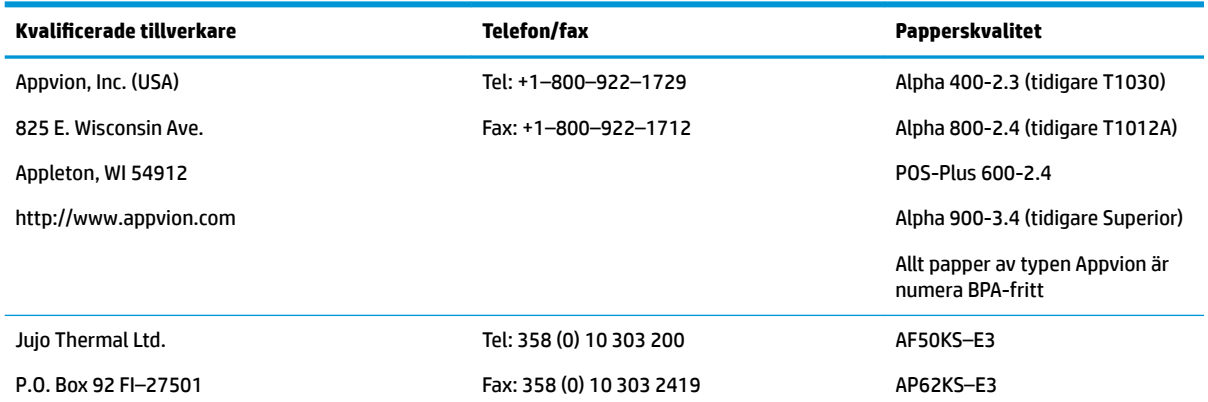

<span id="page-54-0"></span>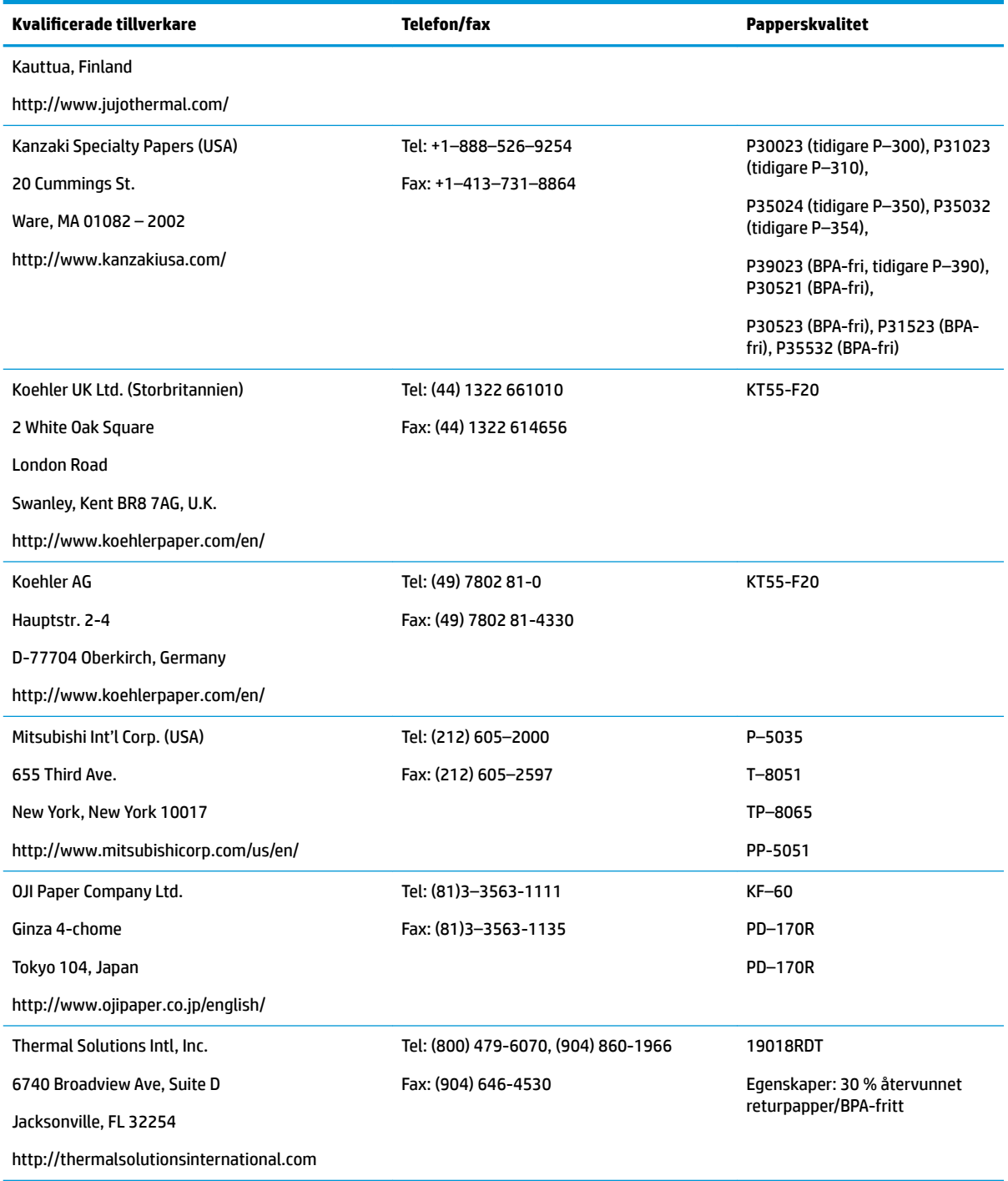

### **Felsöka skrivaren**

Skrivaren är vanligtvis problemfri, men det kan uppstå oväntade tillstånd. I följande avsnitt finner du information om hur du diagnostiserar och löser problem med skrivaren. Du kan behöva kontakta en auktoriserad HP-servicerepresentant för att lösa komplexa problem.

#### <span id="page-55-0"></span>**Ton från skrivaren och grön lysdiod**

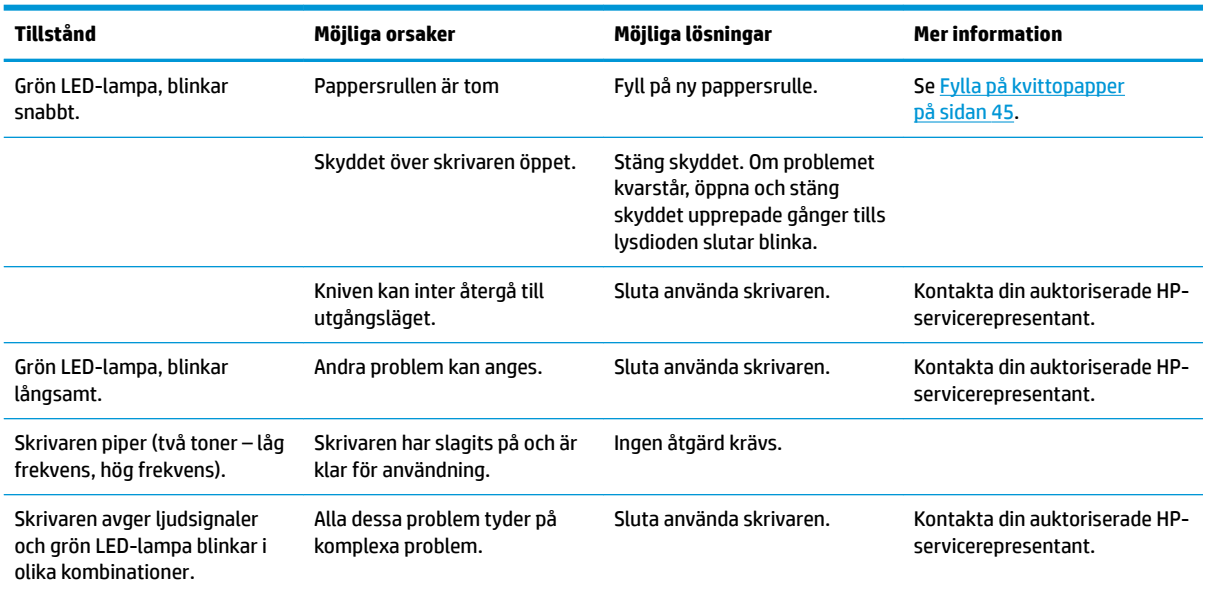

#### **Utskriftsproblem**

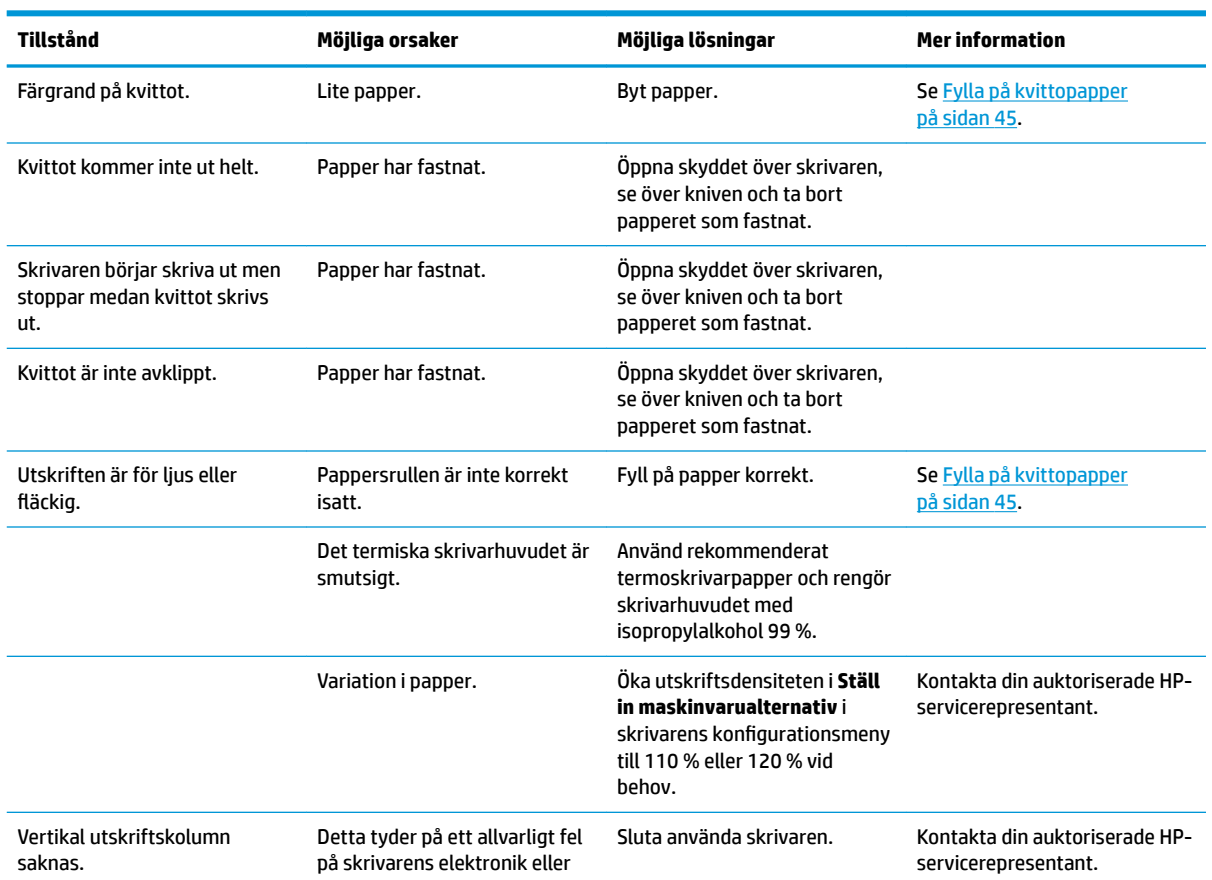

<span id="page-56-0"></span>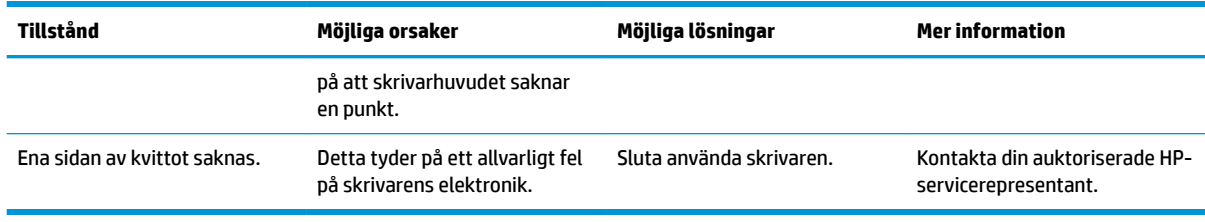

**OBS!** Användning av papper som inte rekommenderas kan skada skrivarhuvudet och leda till att garantin blir ogiltig.

#### **Skrivaren fungerar inte**

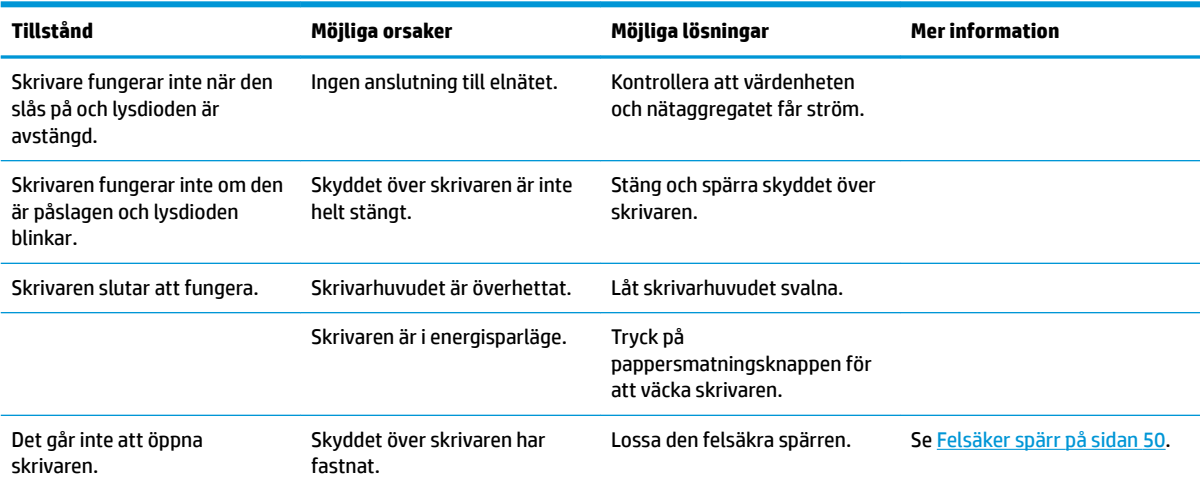

#### <span id="page-57-0"></span>**Felsäker spärr**

I händelse av att kvittoskyddet fastnar har skrivaren en felsäker funktion som kan användas för att frigöra skyddets spärrar. Tryck ned den rektangulära knappen intill skrivarhuvudet med hjälp av ett tunt spetsigt föremål. Om du använder tillräckligt mycket tryck bör spärrarna frigöras och luckan öppnas.

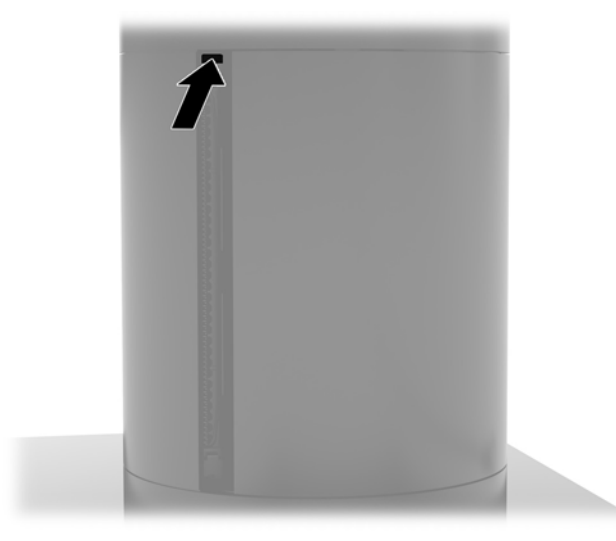

### **Rengöring av skrivaren**

På grund av hur skrivaren är placerad när den används är det troligt att kniven ger upphov till skräp från papper och annat. HP rekommenderar att du håller skrivaren i trim genom att regelbundet rengöra den från skräp.

För att rengöra skrivaren öppnar du skyddet, tar bort pappersrullen och blåser bort skräp från bottenplattan med hjälp av en tryckluftsbehållare.

# <span id="page-58-0"></span>**5 Konfigurera programvaran**

#### **Kalibrering via pekskärm för Windows 10 Professional och Windows 10 IoT Enterprise for Retail**

**The OBS!** Windows-kalibreringsverktyget fungerar endast i Digitizer-pekläge. Om du installerar ett retailpekverktyg ställs pekskärmen som standard in på kassaläge (musläge), och Windows-kalibreringsverktyget kan då inte köras.

Så här kalibrerar du pekmodulen i Windows 10 Professional och Windows 10 IoT Enterprise for Retail:

- **1.** Öppna Kontrollpanelen. Du kan skriva Kontrollpanelen i sökrutan för att öppna den.
- **2.** Skriv kalibrera i sökrutan på Kontrollpanelen. Under **Inställningar för Tablet PC**, knacka på länken **Kalibrera skärmen för penn- eller tryckinmatning**. I dialogrutan **Inställningar för Tablet PC** trycker du på **Kalibrera** och går sedan vidare till steg 3.
- **3.** Följ instruktionerna på skärmen för att trycka på målmarkörerna på pekskärmen. När kalibreringen har slutförts ska pekmodulen vara anpassad till video och pekpunkterna korrekta.

#### **Konfigurera tillbehörsmoduler från HP som tillval**

För att konfigurera de integrerade USB-tillbehören, se *HP Point of Sale Configuration Guide* (Konfigurationsguide för HP Point of Sale) (finns endast på engelska). Handboken finns i dokumentationen till retail-datorn och på [http://www.hp.com/support.](http://www.hp.com/support) Öppna handboken på retail-datorn genom att välja **Start**  och sedan **HP Point of Sale Information** (Information om HP Point of Sale).

**The OBS!** Gå till <http://www.hp.com/support>och sök efter uppdaterad programvara eller dokumentation som blivit tillgänglig mellan tillverkning och leverans av din produkt.

# <span id="page-59-0"></span>**A Aktivera kryptering på MSR-enheten**

MSR-enheten i Engage One-terminalen har en krypteringsfunktion som tillval. HP utför i samarbete med IDTECH Products Key Injection-tjänster på distans. För mer information om den här tjänsten, kontakta IDTECH Products säljteam på [Sales@idtechproducts.com](mailto:Sales@idtechproducts.com).

# <span id="page-60-0"></span>**B Elektrostatisk laddning**

Statisk elektricitet från en ledare, till exempel ett finger, kan skada moderkortet och andra enheter som är känsliga för statisk elektricitet. Den här typen av skada kan förkorta enhetens livslängd.

#### **Förhindra elektrostatiska skador**

Förhindra elektrostatiska skador genom att vidta följande åtgärder:

- Undvik handkontakt genom att transportera och förvara produkterna i förpackningar som är skyddade mot statisk elektricitet.
- Förvara delar som är känsliga för elektrostatisk laddning i sina förpackningar tills de kommer till en arbetsstation som är fri från statisk laddning.
- Placera delarna på en jordad yta innan du tar ut dem ur förpackningarna.
- Undvik att vidröra stift, kablar och kretsar.
- Var alltid ordentligt jordad när du vidrör komponenter eller enheter som är känsliga för statisk elektricitet.

#### **Jordningsmetoder**

Det finns flera olika metoder för jordning. Använd en eller fler av följande metoder när du hanterar eller installerar delar som är känsliga för statisk elektricitet:

- Använd ett armband som är anslutet med en jordad kabel till en jordad arbetsstation eller ett jordat datorchassi. Armbandet bör vara flexibelt med minst 1 megohm +/- 10 % motstånd i de jordade kablarna. Bär armbandet tätt mot huden så att du är ordentligt jordad.
- Använd hälband, tåband eller skoband vid stående arbetsstationer. Bär banden på båda fötterna när du står på ett ledande golv eller slitna mattor.
- Använd ledande fältserviceverktyg.
- Använd en bärbar fältservicesats med en hopvikbar arbetsmatta som avleder statisk elektricitet.

Om du inte har den rekommenderade utrustningen för ordentlig jordning kontaktar du en HP-auktoriserad återförsäljare eller serviceleverantör.

**T** OBS! Om du vill ha mer information om statisk elektricitet kontaktar du en HP-auktoriserad återförsäljare eller serviceleverantör.

# <span id="page-61-0"></span>**C Riktlinjer för datoranvändning, rutinskötsel och fraktförberedelse**

### **Riktlinjer för datoranvändning och rutinskötsel**

Följ nedanstående anvisningar för korrekt installation och skötsel av datorn:

- På grund av värmeavgivningen rekommenderar HP ett utrymme på 17 mm runt ventilationshålen på datorns huvudenhet och I/O-anslutningsbasen.
- Håll datorn borta från fukt, direkt solljus och extrema temperaturer.
- Använd aldrig datorn med borttagna åtkomstpaneler.
- Placera inte flera datorer ovanpå eller så nära varandra att de utsätts för varandras återluft eller uppvärmda luft.
- Om datorn ska användas i ett separat hölje måste det finnas insugnings- och utsugningsventilation på höljet. De ovanstående riktlinjerna för användning gäller fortfarande.
- Håll vätskor borta från datorn och I/O-anslutningsbasen.
- Täck aldrig över ventilationshålen på datorn eller I/O-anslutningsbasen med någon typ av material.
- Installera eller aktivera energisparfunktionerna i operativsystemet eller någon annan programvara, inklusive vilolägen.
- Stäng av datorn innan du gör något av följande:
	- Torka av datorns yttre delar med en mjuk, lätt fuktad trasa. Om du använder rengöringsprodukter kan det missfärga eller skada datorns yta.
	- Rengör ventilationshålen på alla ventilerade sidor. Ludd, damm och annat främmande material kan blockera ventilationshålen och begränsa luftcirkulationen.
- **<sup>E</sup> 0BS!** Mer information om hur du sköter och gör underhåll på ditt butiksdatasystem finns i dokumentet "Retail Point of Sales Systems - Routine Care and Maintenance" på<http://www.hp.com/support>.

#### **Underhåll av pekskärmen**

Håll bildskärm och peksensor rena. Peksensorn behöver mycket lite underhåll. HP rekommenderar att du rengör peksensorns glasyta regelbundet. Kom ihåg att stänga av bildskärmen innan du rengör den. Det bästa rengöringsmedlet för peksensorn är en 50:50-blandning av isopropylalkohol och vatten. Använd inte frätande kemikalier för att rengöra peksensorn. Använd inte lösningar som innehåller vinäger.

Fukta en mjuk, luddfri trasa med rengöringsmedlet. Använd inte hårda, sträva trasor. Fukta alltid duken först och rengör sedan sensorn. Spraya alltid rengöringsvätskan på trasan, inte på sensorn, annars kan vätskan tränga in i bildskärmen eller ge Ʈäckar på täckramen.

### <span id="page-62-0"></span>**MSR-underhåll**

För att rengöra MSR-enheten (magnetremsläsaren), drar du ett rengöringskort a standardtyp genom MSRenheten några gånger. Du kan beställa ett standardrengöringskort online. Du kan också använda ett bankkort inlindat i en tunn oljefri trasa.

#### **Fraktförberedelse**

Följ de här förslagen när du förbereder datorn för frakt:

- **1.** Säkerhetskopiera filerna på hårddisken Se till att säkerhetskopieringsmediet inte utsätts för elektriska eller magnetiska impulser när det förvaras eller fraktas.
- **F** 0BS! Hårddisken låses automatiskt när strömmen till datorn stängs av.
- **2.** Ta bort och förvara alla löstagbara medier.
- **3.** Stäng av datorn och externa enheter.
- **4.** Koppla ur strömkabeln från eluttaget och sedan från datorn.
- **5.** Koppla ur systemkomponenterna och de externa enheterna från strömkällorna, och sedan från datorn.
- **6.** Packa systemkomponenterna och de externa enheterna i deras ursprungliga förpackningar eller liknande med tillräckligt med förpackningsmaterial för att skydda dem.

# <span id="page-63-0"></span>**D Hjälpmedel**

HP konstruerar, tillverkar och marknadsför produkter och tjänster som kan användas av alla, inklusive människor med handikapp, antingen med en fristående enhet eller med lämpliga tekniska hjälpmedel.

### **Hjälpmedel som stöds**

HP-produkter stöder ett stort urval av hjälpmedel för operativsystem och kan konfigureras för att fungera med ytterligare hjälpmedel. Använd sökfunktionen på din enhet för att hitta mer information om hjälpfunktioner.

**T** OBS! Om du vill ha mer information om en viss hjälpmedelsprodukt, kontaktar du kundsupport för den produkten.

#### **Kontakta support**

Vi förbättrar ständigt tillgängligheten för våra produkter och tjänster och välkomnar feedback från användarna. Om du har ett problem med en produkt eller vill berätta om hjälpmedelsfunktioner som har hjälpt dig, kan du kontakta oss på +1 888 259 5707, måndag till fredag (lördag morgon), kl. 14 till 05, svensk tid. Om du är döv eller hörselskadad och använder TRS/VRS/WebCapTel, kan du kontakta oss om du behöver teknisk support eller har frågor om hjälpmedel genom att ringa +1 877 656 7058, måndag till fredag (lördag morgon), kl. 14 till 05, svensk tid.

*S* OBS! Support ges endast på engelska.

## <span id="page-64-0"></span>**Index**

#### **A**

ansluta en nätadapter [6](#page-13-0)

#### **B**

bildskärm byta [32](#page-39-0) ta bort [31](#page-38-0)

#### **C**

CFD [34](#page-41-0)

#### **D**

datoranvändning, riktlinjer [54](#page-61-0)

#### **E**

elektrostatisk laddning, förhindra skador [53](#page-60-0)

#### **F**

fingeravtrycksläsare montera som fristående enhet [21](#page-28-0) montera vid basen [22](#page-29-0) fraktförberedelse [55](#page-62-0) funktioner [1,](#page-8-0) [3](#page-10-0)

#### **H**

hjälpmedel [56](#page-63-0) huvudenhetens säkerhetsskruv med stativ [30](#page-37-0) med VESA-fästet [30](#page-37-0)

#### **I**

I/O-anslutningsbas ansluta ström [6](#page-13-0) avancerade komponenter [5](#page-12-0) baskomponenter [4](#page-11-0) montera fingeravtrycksläsare [22](#page-29-0) montera på datorn [17,](#page-24-0) [19](#page-26-0) installation, riktlinjer [16](#page-23-0) installera CFD [34](#page-41-0) minne [37](#page-44-0) SD-kort [41](#page-48-0)

SSD-enhet [40](#page-47-0) WLAN-modul [42](#page-49-0)

#### **J**

justering av huvudenheten [8](#page-15-0)

#### **K**

konfigurationer för kabeldragning [10](#page-17-0)

#### **M**

minne installera [37](#page-44-0) specifikationer [37](#page-44-0) moderkortskomponenter [34](#page-41-0) monteringsfäste för disk [27](#page-34-0) MSR kryptering [52](#page-59-0) underhåll [55](#page-62-0)

#### **P**

pelarskrivare byta papper [45](#page-52-0) felsäker spärr [50](#page-57-0) felsökning [47](#page-54-0) funktioner [44](#page-51-0) kvalificerade papperskvaliteter [46](#page-53-0) pappersspecfikationer [46](#page-53-0) rengöring [50](#page-57-0) programvarukonfiguration [51](#page-58-0)

#### **S**

SD-kort (internt) [41](#page-48-0) seriella portar, konfigurera för ström [19](#page-26-0) serienummer dator [9](#page-16-0) I/O-anslutningsbas [9](#page-16-0) SSD-lagringsenhet [40](#page-47-0) stativ montera huvudenheten [25](#page-32-0) ta bort huvudenheten [24](#page-31-0) tillval [4](#page-11-0)

strömknapp dator [7](#page-14-0) I/O-anslutningsbas [7](#page-14-0) säkerhetskabel montera på datorn [29](#page-36-0) montera på I/Oanslutningsbasen [29](#page-36-0)

#### **U**

underhåll av pekskärmen [54](#page-61-0)

#### **V**

varnings- och se upp! meddelanden [16](#page-23-0) VESA-fäste [25](#page-32-0)

#### **W**

WLAN-modul [42](#page-49-0)